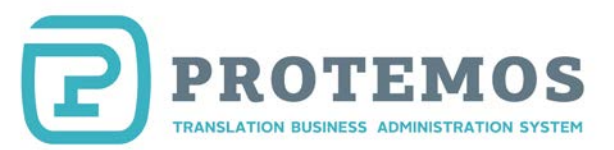

# Protemos Quick Start Guide

## **Contents**

<span id="page-0-0"></span>[Get started with Protemos](#page-1-0) [System values settings](#page-4-0) [Add clients](#page-9-0) [Add vendors](#page-13-0) [Add new translation project](#page-15-0) [Create invoices for clients and control their payment](#page-23-0) [Invoices from vendors and payment control](#page-27-0) [Filters](#page-31-0) **[Reports](#page-34-0)** 

[Additional information](#page-37-0)

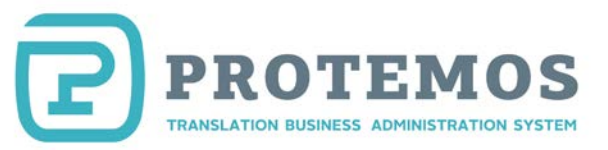

## **Get started with Protemos**

<span id="page-1-0"></span>To start working with Protemos, create your account in the system by completing the following steps:

1. Press **Sign up** button at the website [www.protemos.com](http://www.protemos.com/)

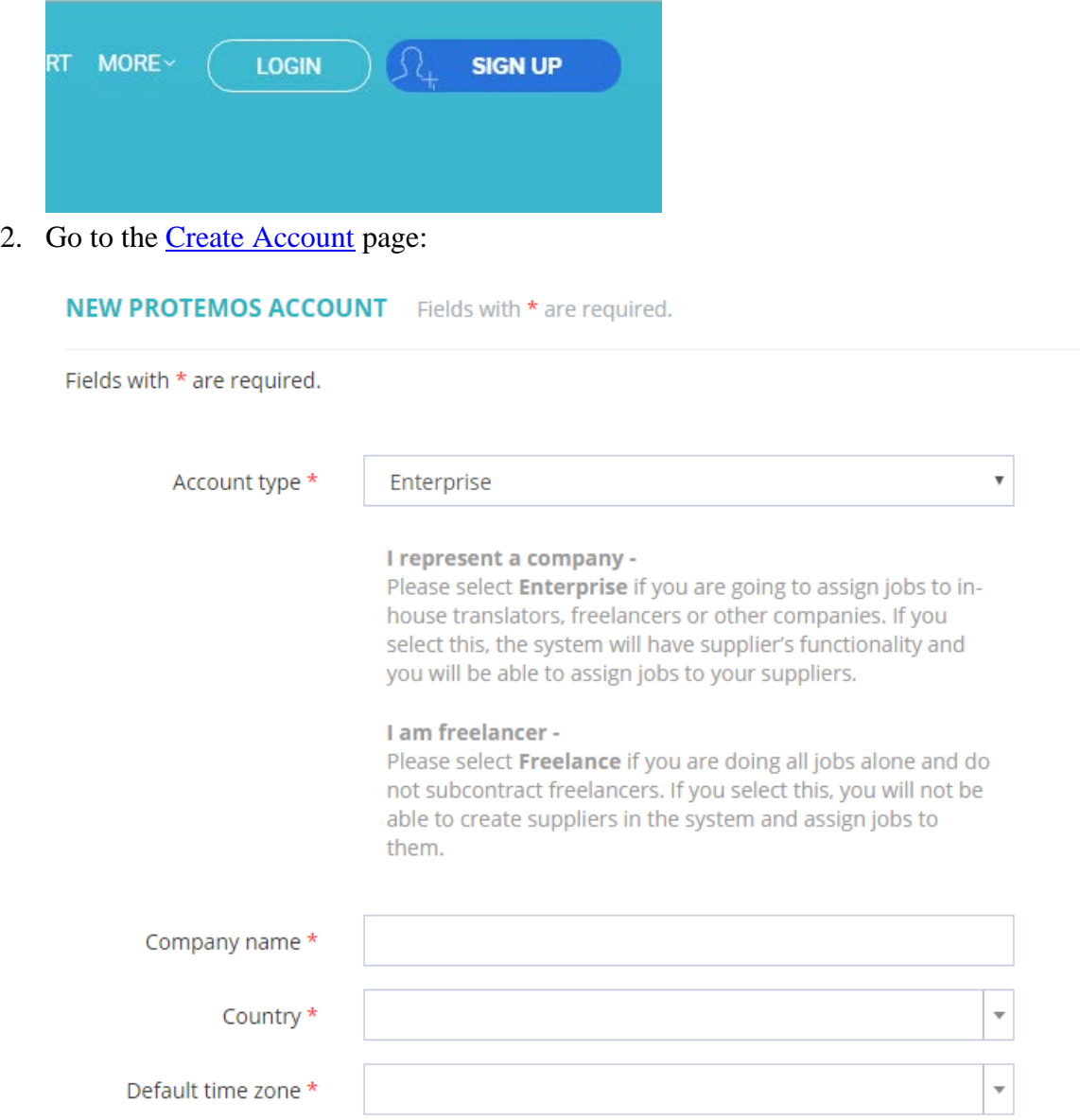

3. Fill in all the boxes and click the **Sign up** button.

*Company: Select this option if you will pass your orders to other vendors (i.e. you are a translation agency or a freelancer who distributes work among the translators). You can create many users with different roles and access rights.*

*Individual: This is a light and free version of the system. It will suit those who complete all the work on their own and do not pass it to other vendors. The interface does not have capability to assign projects to subcontractors. Also, other users can't be added. Upgrade to Company version is possible, if desired.*

4. After pressing SIGN UP button, the account will be set up and you will see a welcome screen to start working with the system:

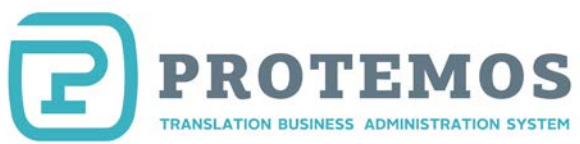

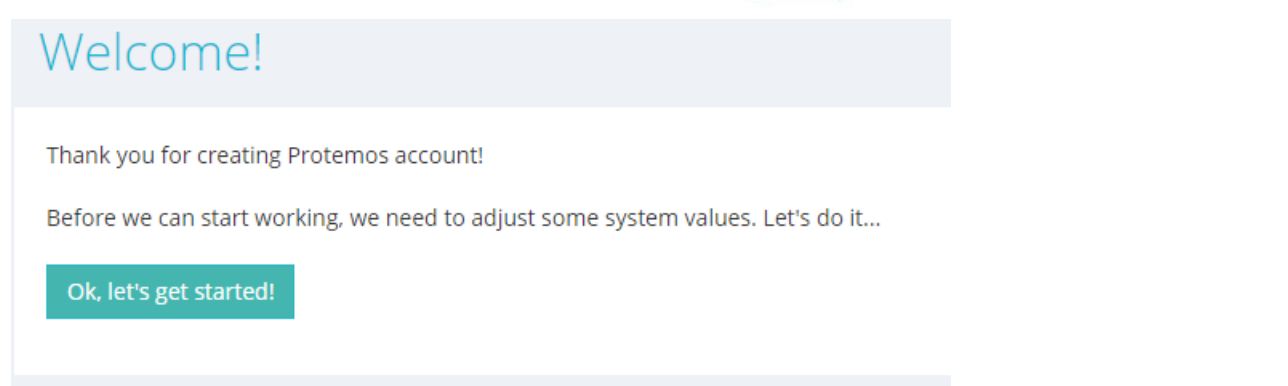

5. Press the **OK, let's get started!** button. The system setup wizard will be displayed:

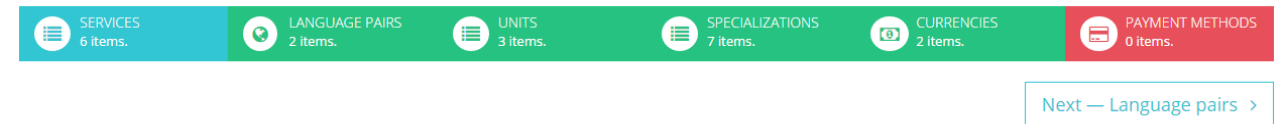

6. Enter data for each menu entry:

**Services** are the services you provide. In addition to translation and proofreading, you can indicate any other services such as layout design, OCR, etc.

**Language pairs** are your language pairs.

**Units** are units to measure the volume of work. For example, hours, words, pages, etc.

**Currencies** are the currencies you work with such as US dollars or euros. Indicate the main currency of the system here. The system will use it for accounting.

**Payment methods** are the payment details. They will be used in the invoices the system will generate to send your clients.

To navigate in the menu entries, use a dedicated navigation menu:

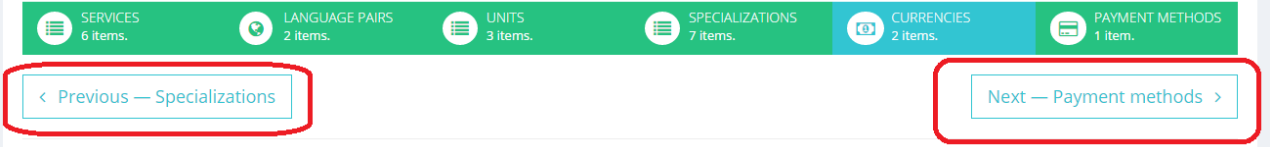

7. Having completed all the entries, press the **Complete wizard** button:

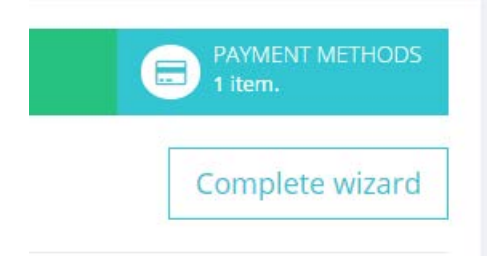

8. The following screen will be displayed:

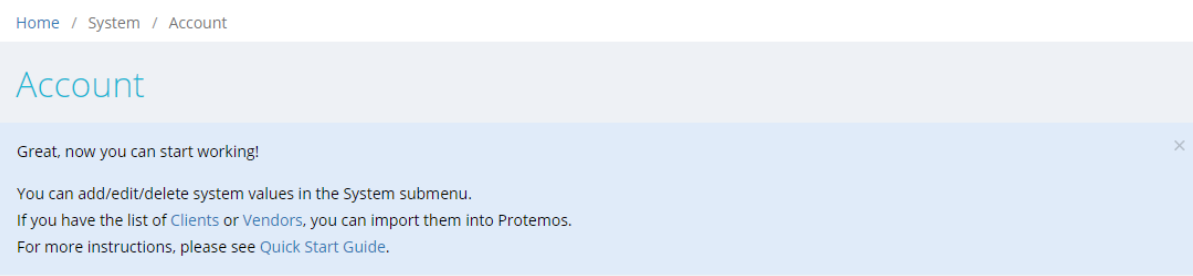

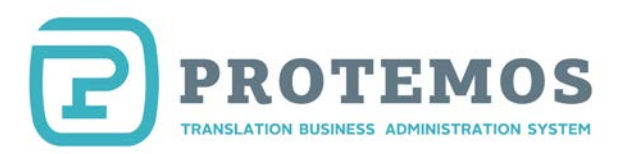

This means that your account has been created and you can start working with Protemos. However, before you start working with the projects in the system, you need to add your clients in it. For Enterprise version, you need also to add vendors. These areas will be addressed in the following sections.

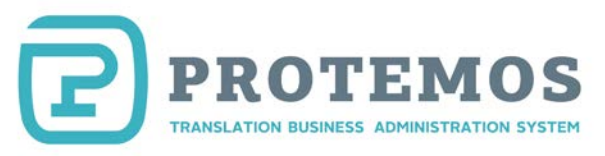

## **System values settings**

<span id="page-4-0"></span>You can change and set system values in the System menu:

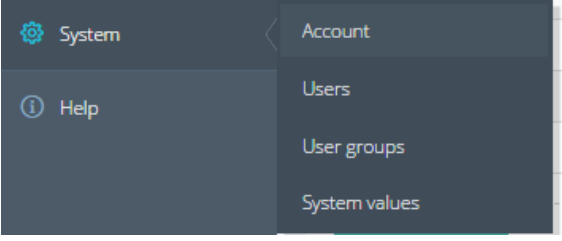

Each of these menu screens is described below.

Change settings

### **System =>Account**

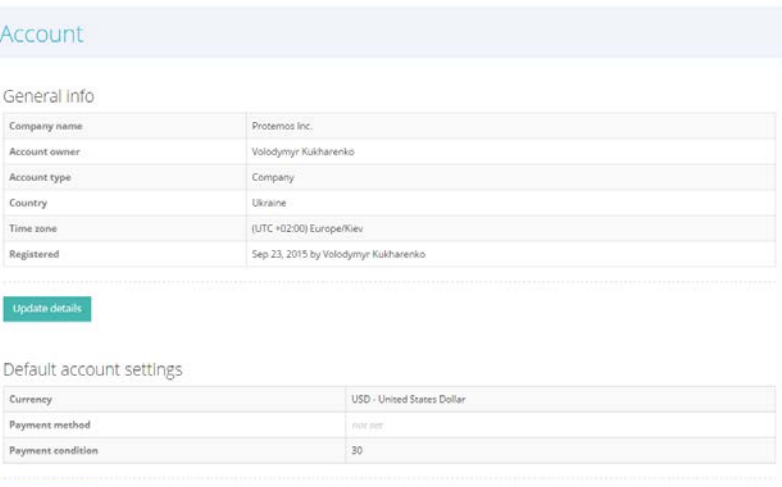

Press the **Update details** button to update the default account settings:

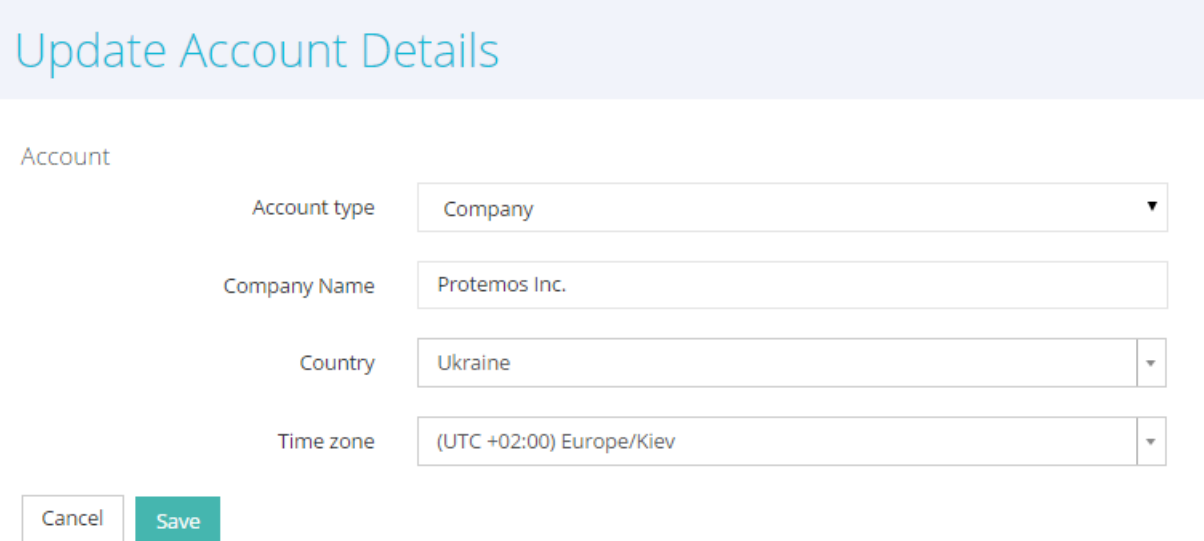

Press the **Change settings** button to select the default payment method and define in how many days the

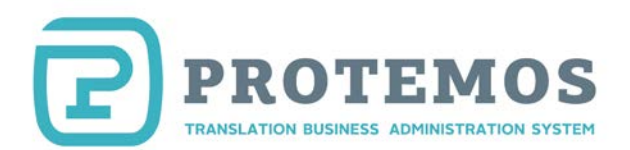

### client should pay your invoices:

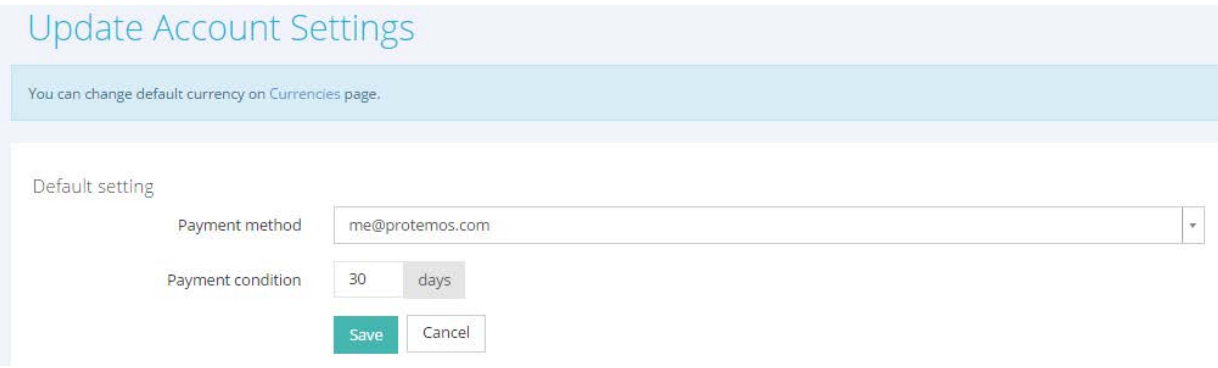

*Note: Payment methods are entered in the special menu screen described below.*

### **System=>User**

Use this menu screen to add new users who will use the system just as you do. For example, if there are several project managers in your team, you can add a separate account for each of them.

To add a new user, press the **Add new user** button and fill in the boxes:

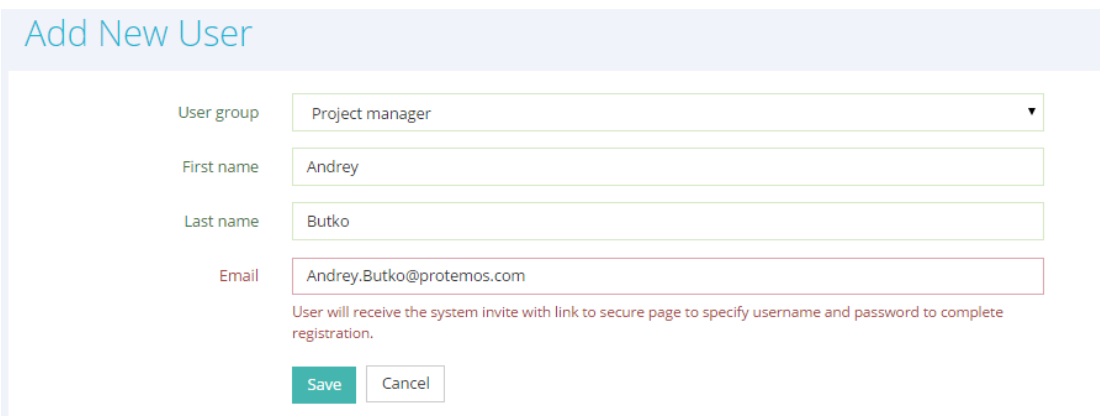

After pressing the **Save** button, you will be sent an invitation email and will be able to complete your account creation.

*Note: Use the User Group box to select the group to relate your users to. This will define the user's access rights.*

### **System=>User Groups**

Use this menu screen to define access rights for various user groups.

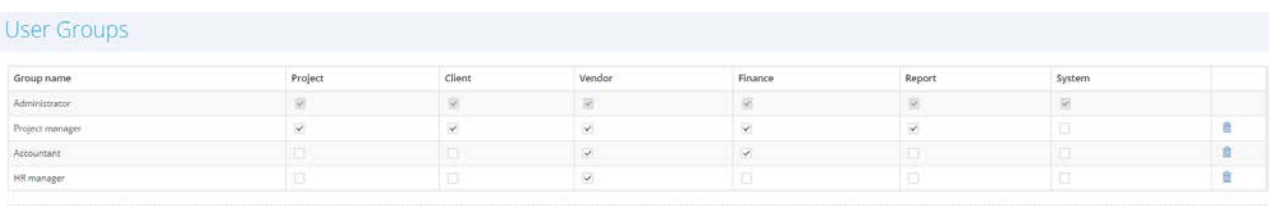

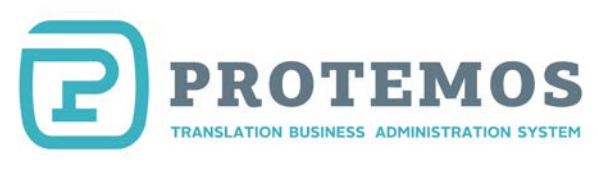

## **System=>System Values**

This menu screen contains several submenus:

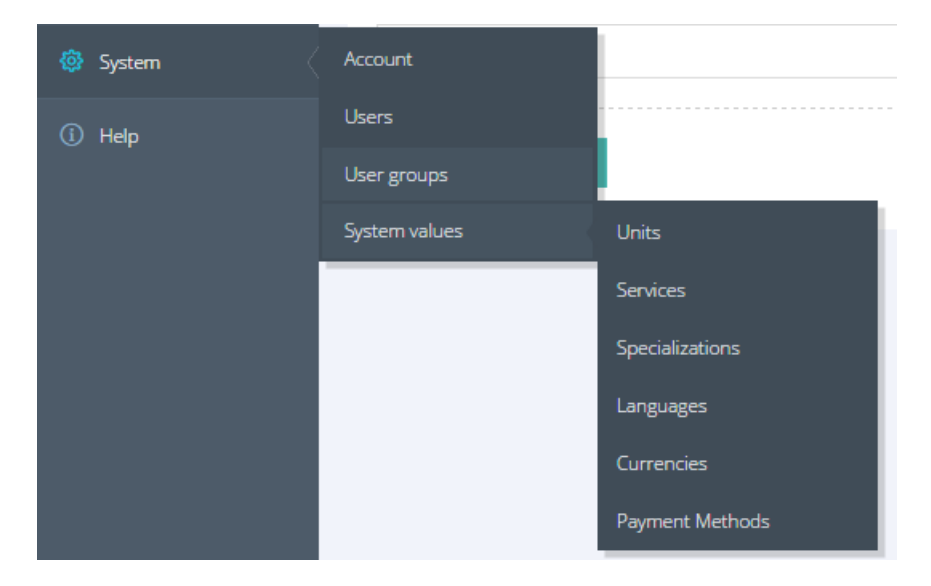

Each of them is described below.

**Units**. Use this menu to select units to measure the volume of your work (words, hours, pages, etc.): Units

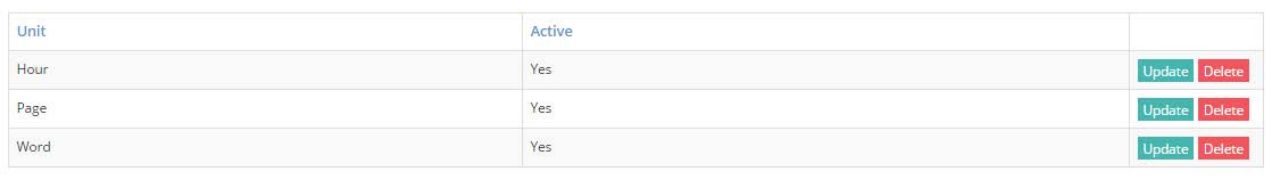

### **Services**. Use this menu to select the services you provide:

### Services

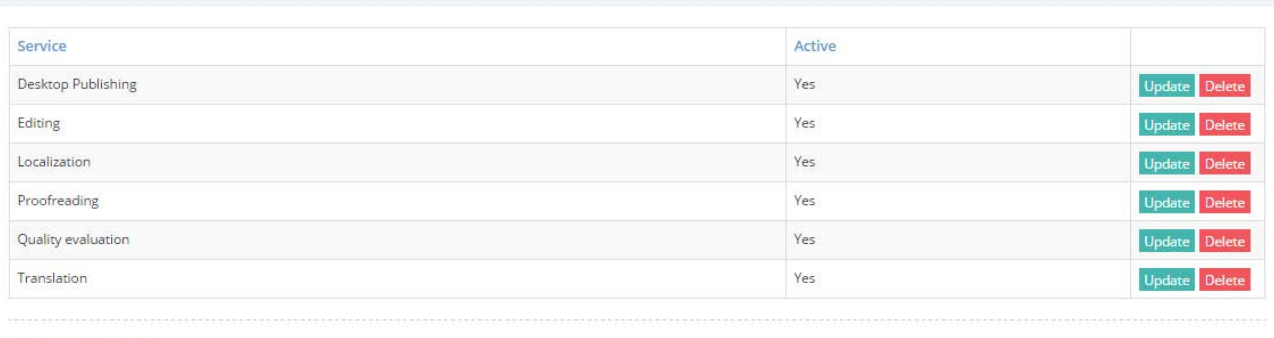

Add new Service

**Specializations**. Use this menu to select specializations you work with:

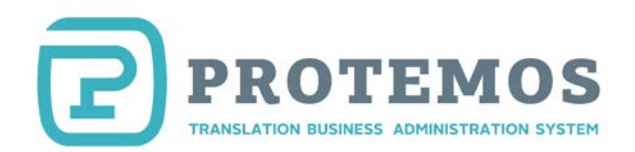

### Specializations

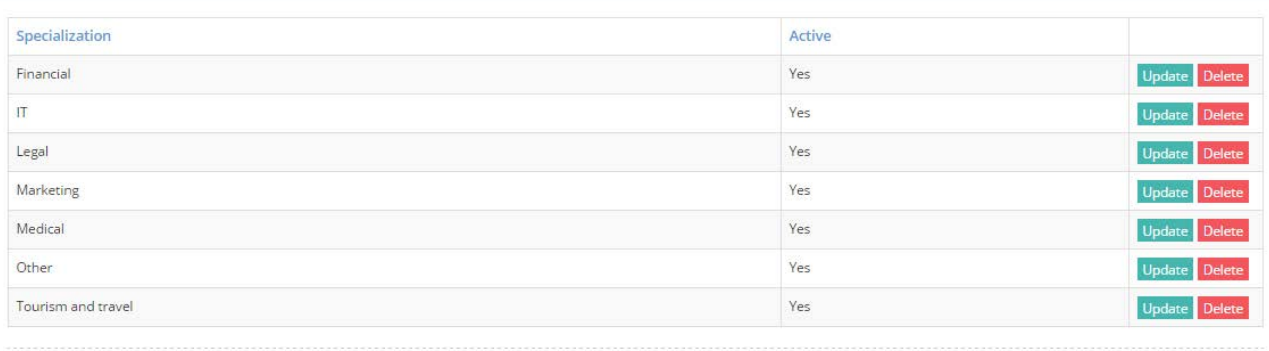

### **Languages**. Use this menu to select the language pairs you work with:

## Languages

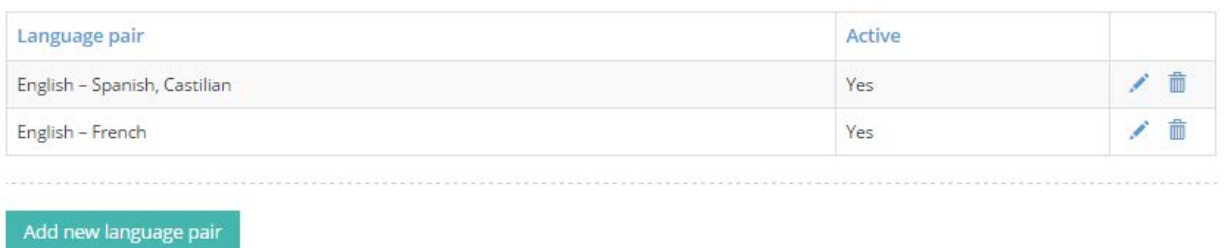

**Currencies**. Use this menu to add currencies that will be used in the system. For example, one client can pay in US dollars while others can choose euros and you can pay to vendors in local currency.

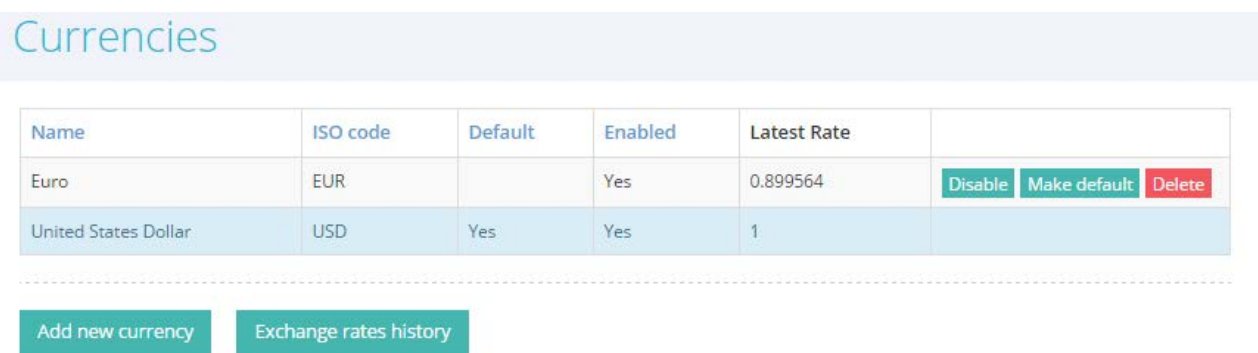

To set any currency as default, press the **Make default** button in the respective row. From now on, all the financial reports and balances will be displayed in the selected default currency.

*Note: Protemos is connected to the currency conversion service so the exchange rate is updated on a daily basis. That's why you can always see the correct summary in your default currency.*

**Payment Methods**. Enter your payment details here so the clients can pay you:

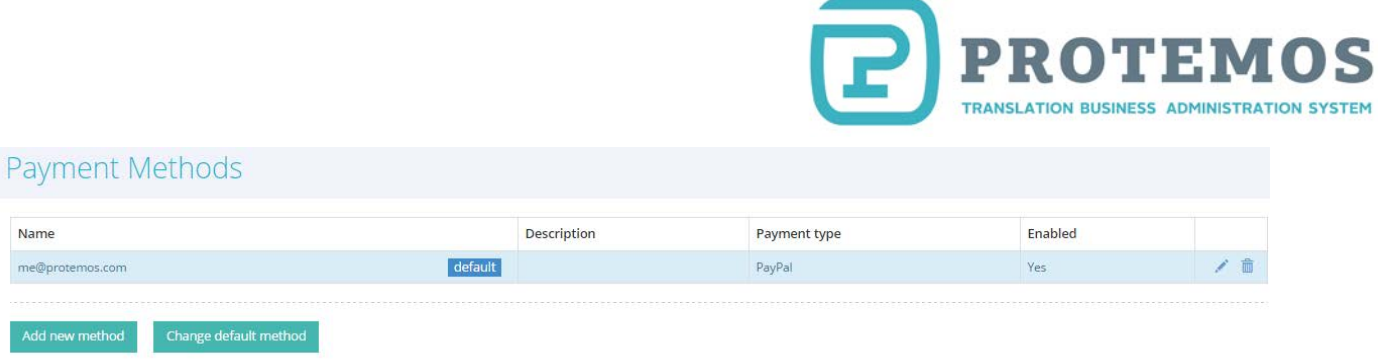

You can enter many payment methods: Skrill, Paypal, wire transfer, etc.

Press the **Change default method** button to select the default payment method.

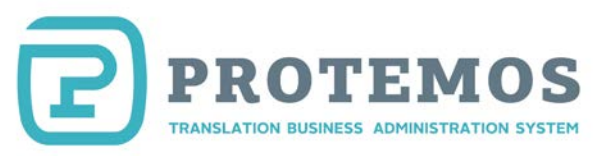

## **Add clients**

<span id="page-9-0"></span>You can add clients manually, one by one, or import their list from an Excel file. Each of these options is described below.

### **Adding clients manually**

To add a new client, click the **Clients** menu on the side panel and then press the **Add new client** button:

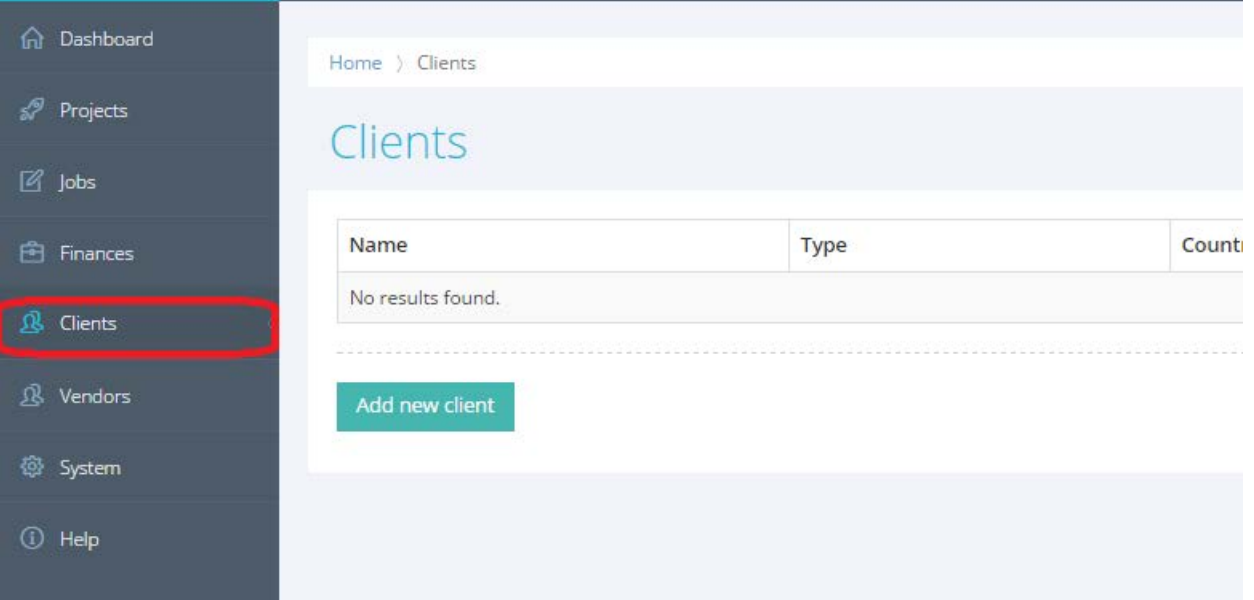

Enter information about your client in the displayed screen. It consists of several sections.

Use the **General info** section to enter general information about a client:

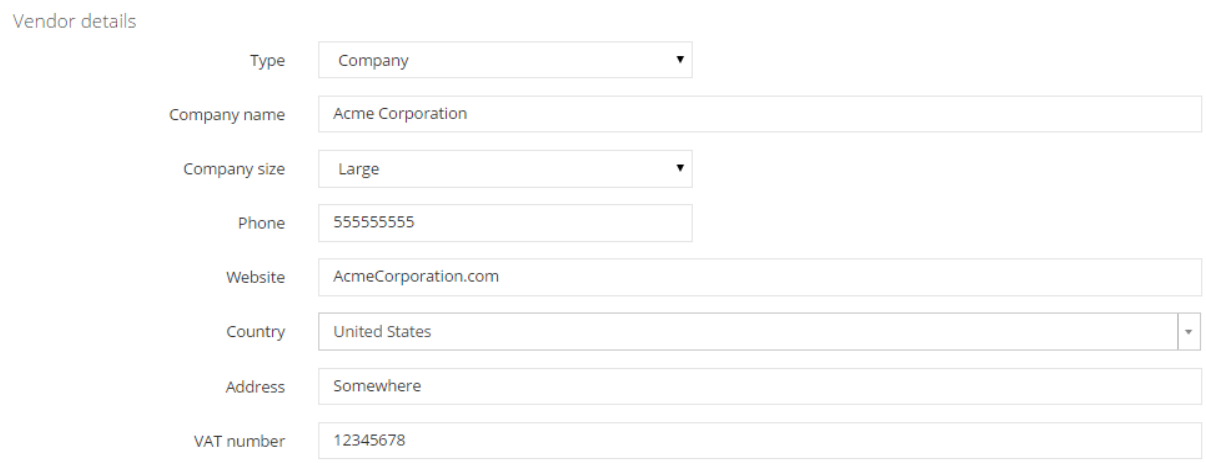

Use the **Primary user** section to enter the client's contact person:

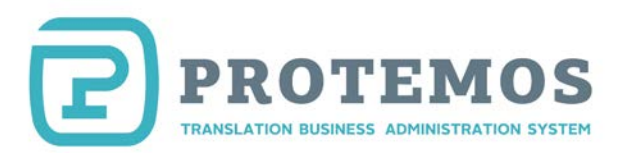

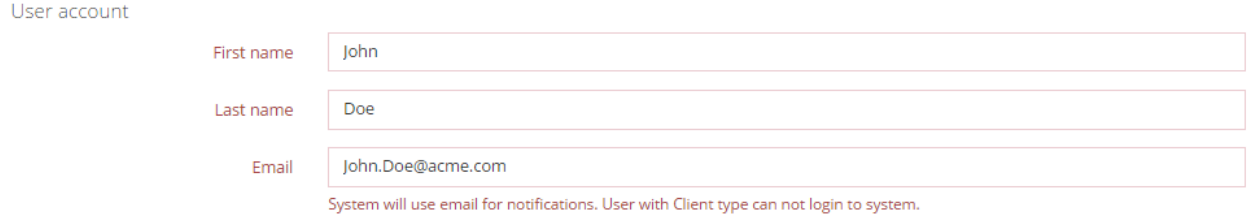

Use the **Payment** section to enter the invoice payment deadline and to select the currency for the client to pay in:

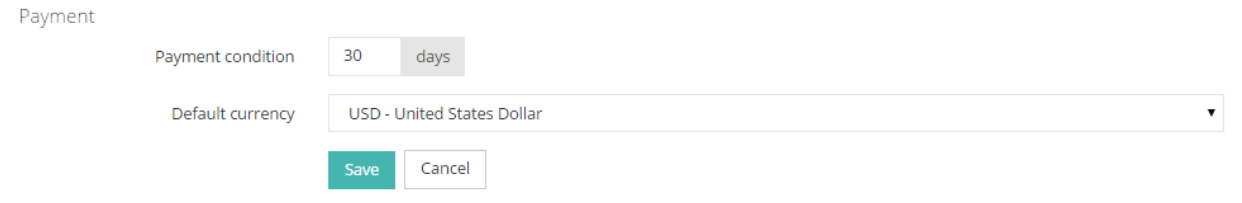

Press the **Save** button to display the client entry:

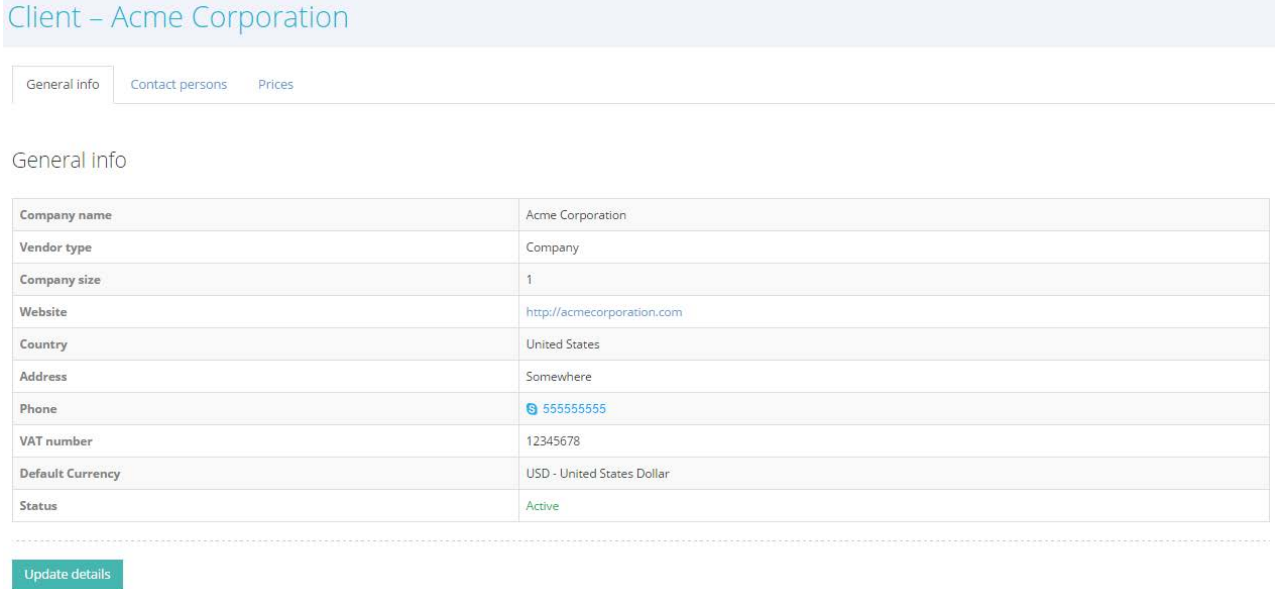

Press the **Update details** button to update the information.

If the client has several contact persons, they can be entered in the **Contact persons** tab.

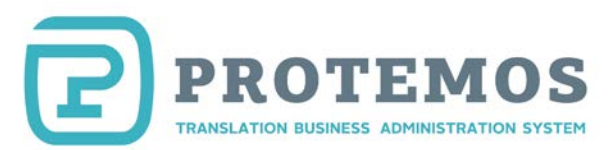

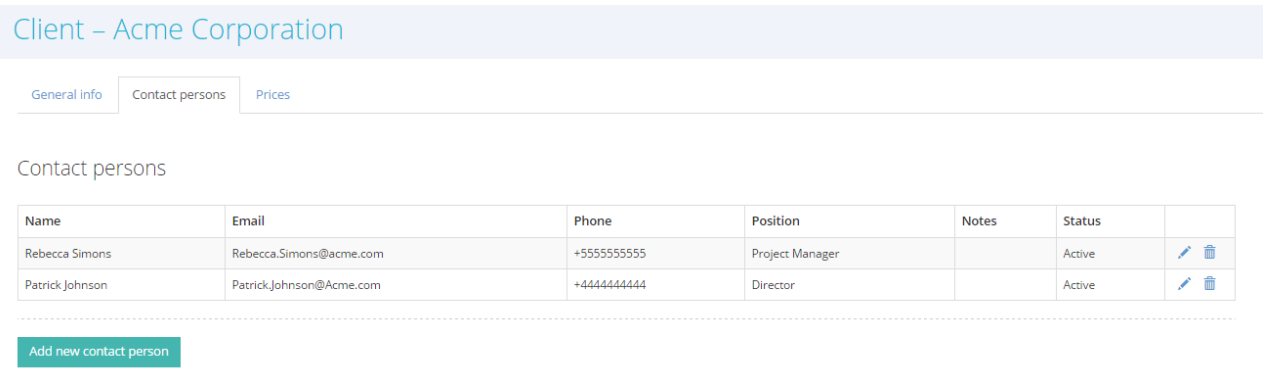

Use the **Prices** tab to enter the prices agreed with the client:

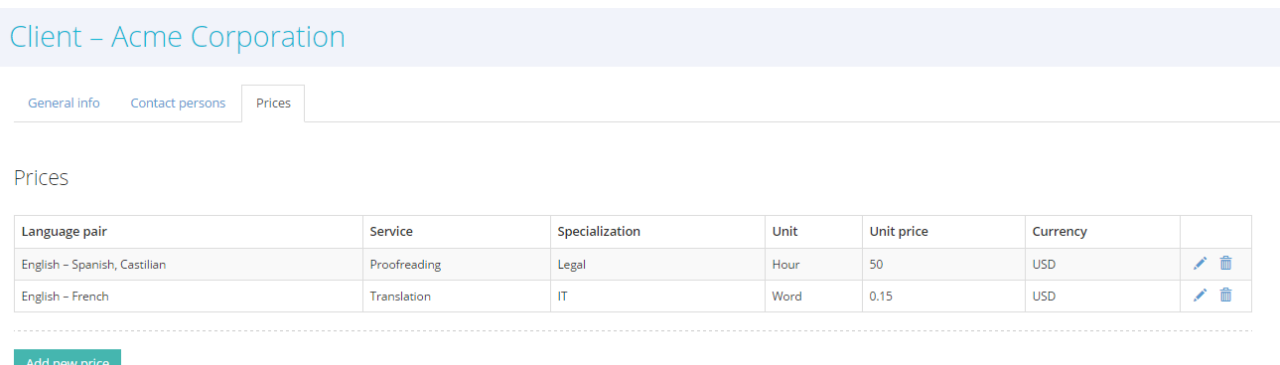

## **Import clients from file**

If you already have the list of clients, contacts and prices, you can easily import it without the need to enter such information manually.

- 1. Go to the [client](http://cloud.protemos.com/client/index) list
- 2. Press the **Import from Excel** button:

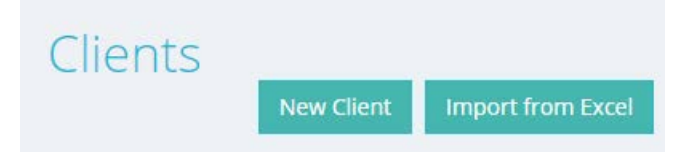

- 3. Download the template file for import and fill it out. Then upload it to the system and import by pressing the **Submit** button.
- 4. If the filled file has no mistakes, the information from it will be imported into the system. Otherwise, the file will be returned with indication of the found mistakes. Correct the mistakes, to be able to import the information again.

The clients' information is imported step-by-step. Use the **ClientImport.xlsx** template to enter general information about clients, the **ClientContactImport.xlsx** to enter the contact information of employees and the **ClientPriceImport.xlsx** to import prices for clients.

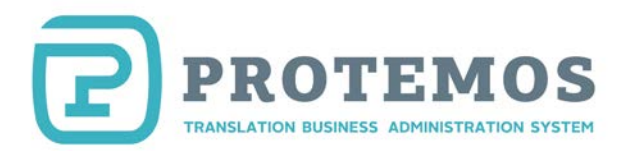

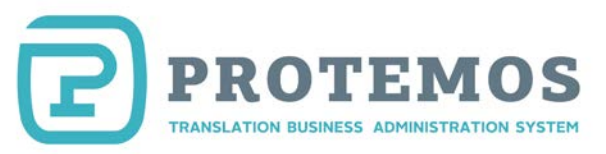

## **Add vendors**

<span id="page-13-0"></span>If you assign jobs to other vendors, you need to add each of them in the system.

To do so, press the **Vendors** button on the side panel and select **Add new vendor**:

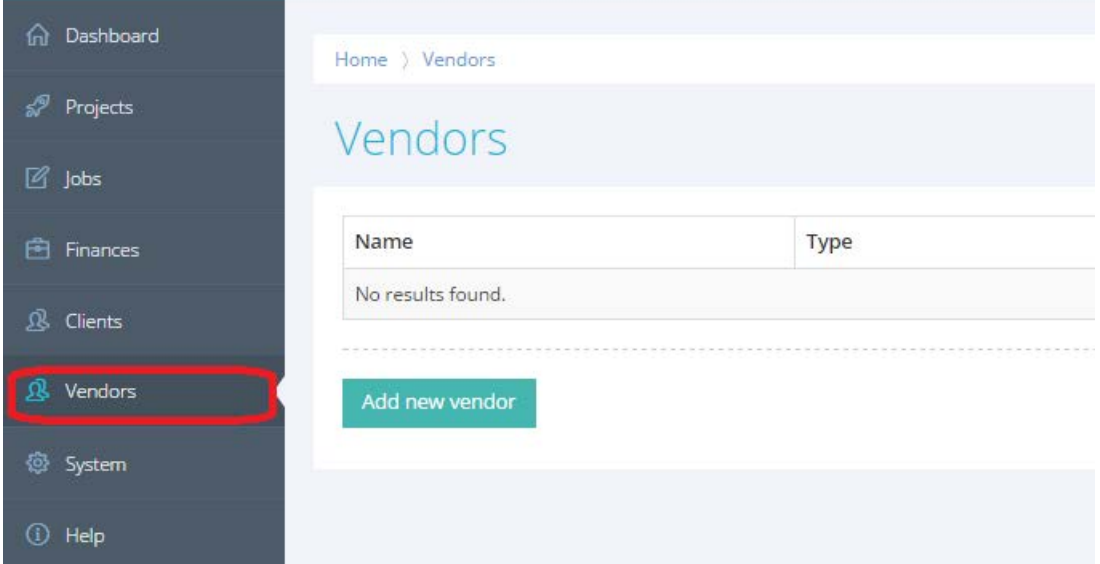

The screen to add a vendor will appear.

First, you will see the **Type** box. You can select any of the three vendor types:

**Freelancer** is a non-staff employee

**Company** is a contractor company

**In-house** is a staff employee who works in your office.

Depending on the vendor type, you will see the boxes to fill in.

Press the **Save** button to add a vendor account in the system. The vendor will be sent an invitation email and needs to accept the invitation. For additional information please see the Guide [for Vendors.](http://protemos.com/assets/files/Protemos_vendor_guide-en.pdf)

Use the **Prices** tab to enter the prices agreed with the vendor:

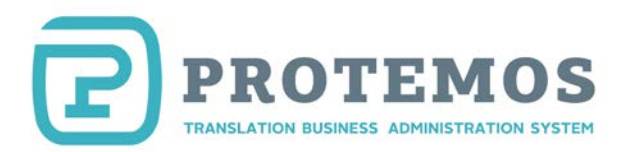

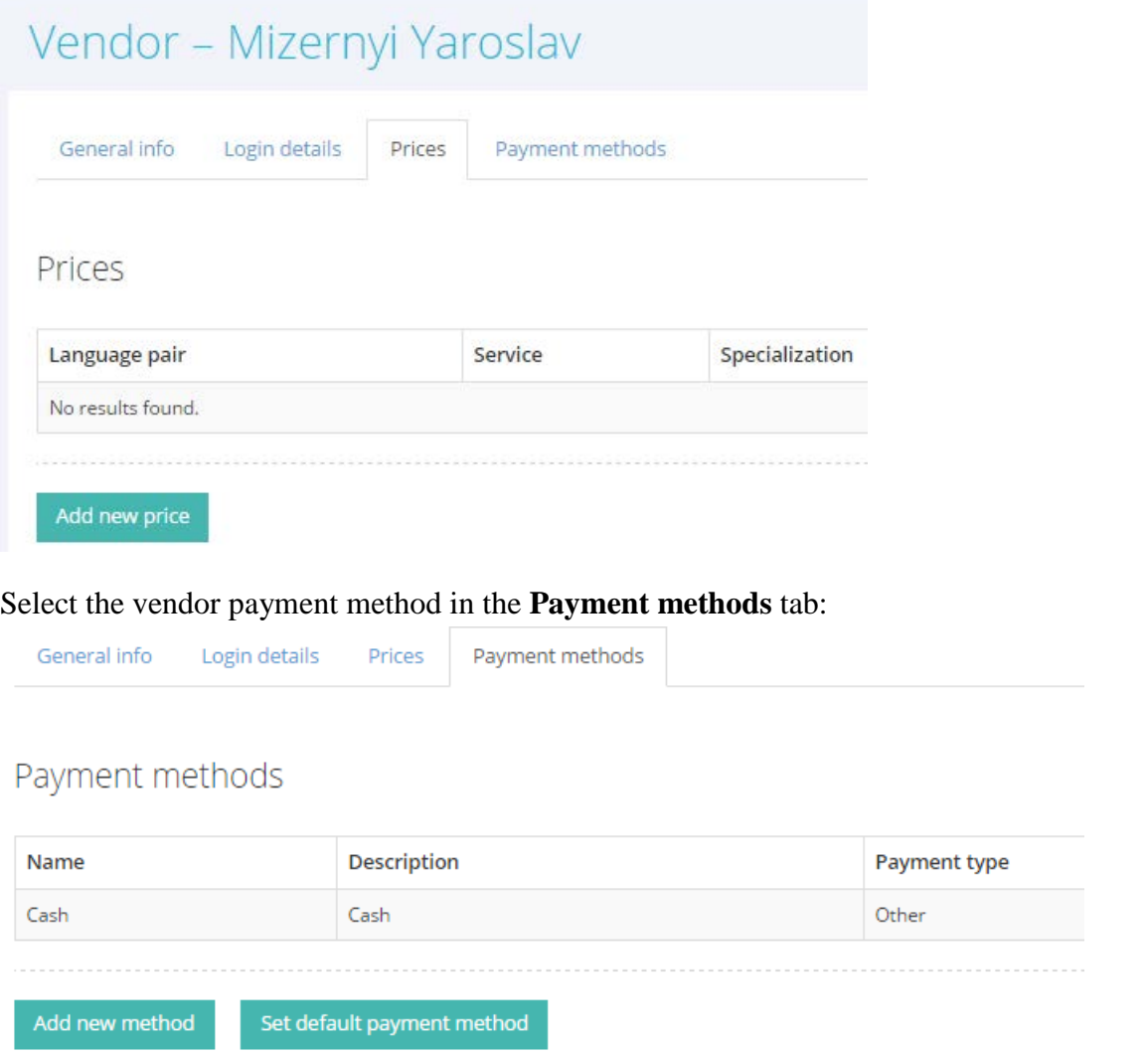

To set one of the entered payment methods as default, press the **Set default payment method** button. This payment method will be used in invoices by default.

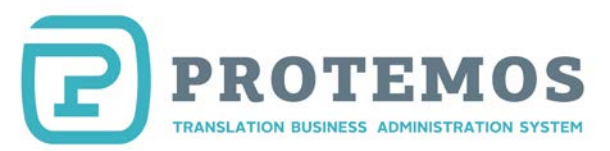

## **Add new translation project**

<span id="page-15-0"></span>After setting up the system and entering the clients and vendors in it, you can start new project[s.](#page-0-0)

For illustration purposes, suppose you have Acme Corporation as your client. They have sent you the 20,000-word translation request from English to French asking to complete it in 2 weeks. Let's add this project in the system.

1. Start creating a project by clicking **Create new => Project**:

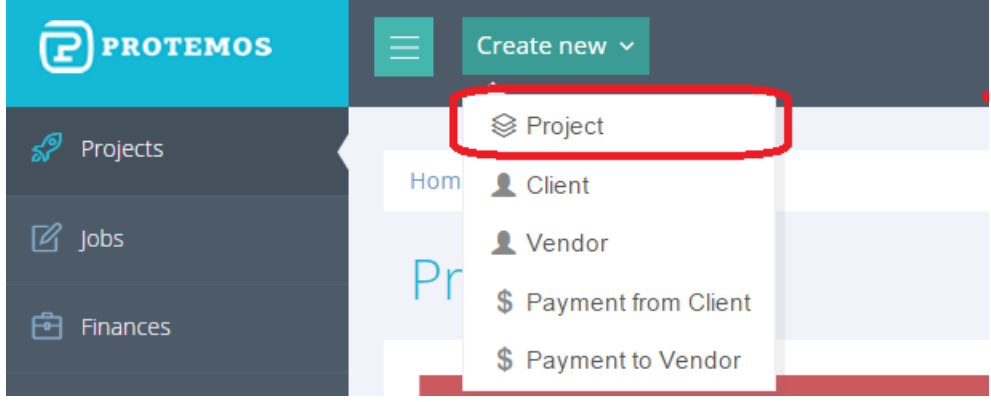

2. Enter your project information:

## **Create New Project**

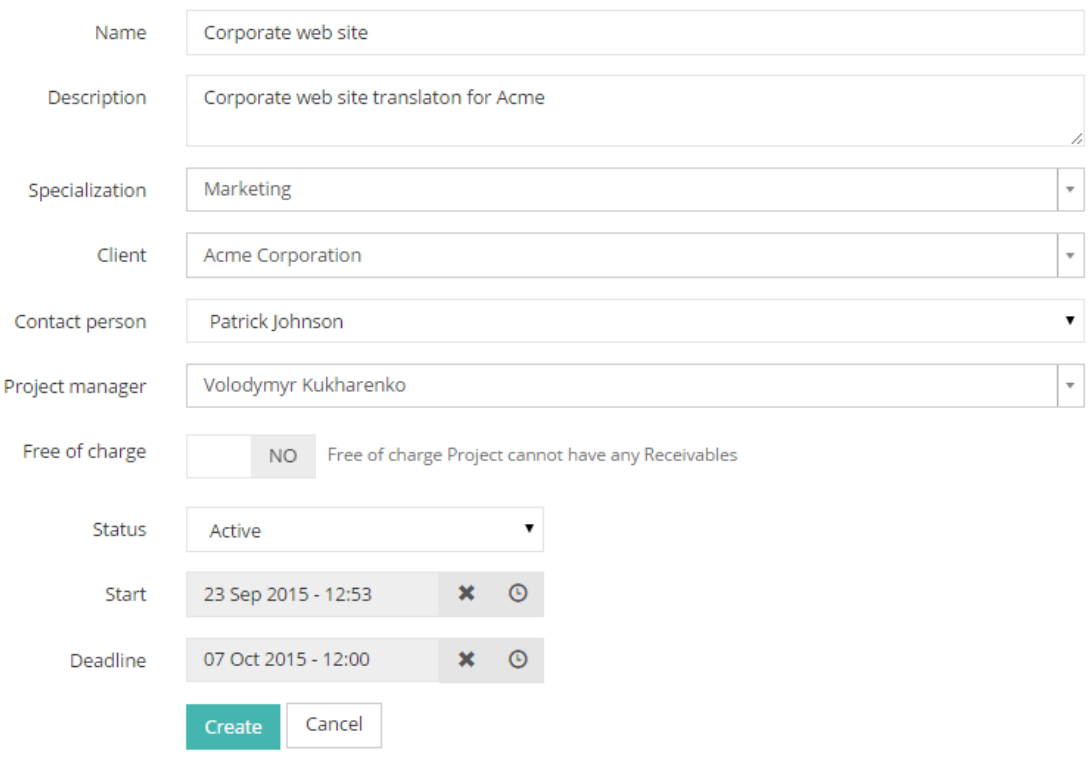

- 3. Press the **Create** button.
- 4. The project page will be displayed with the following tabs:

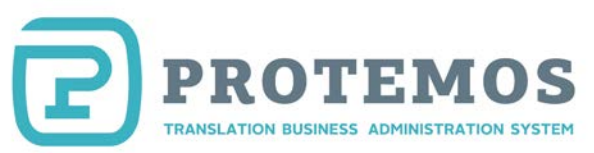

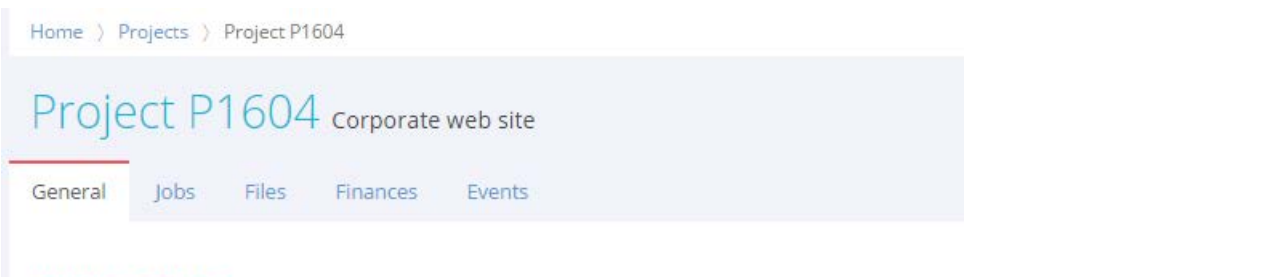

- **PROJECT DETAILS**
- 5. Now you need to upload the files received from the client to the system. To do so, go to the **Files** tab: Files Management - Project P1604 concrete unb of

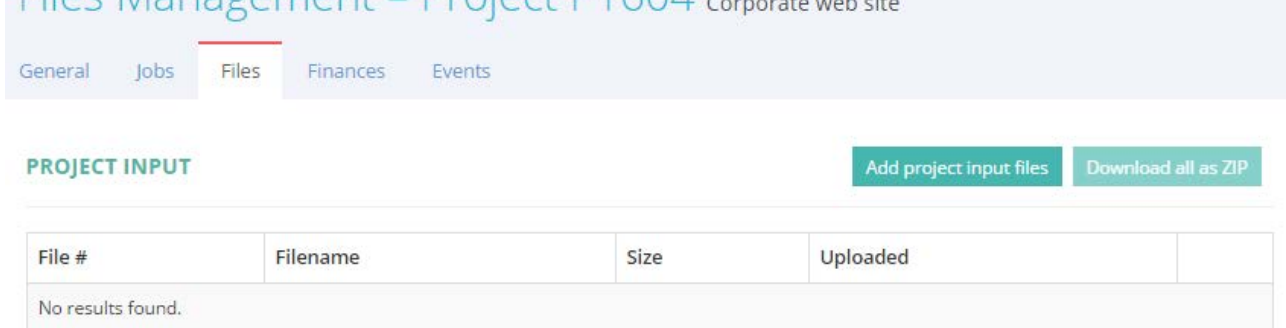

- 6. Upload the needed files by pressing the **Add project input files** button.
- 7. Next, enter the volume of work and the receivable from the client. To do so, go to the **Finances** tab.

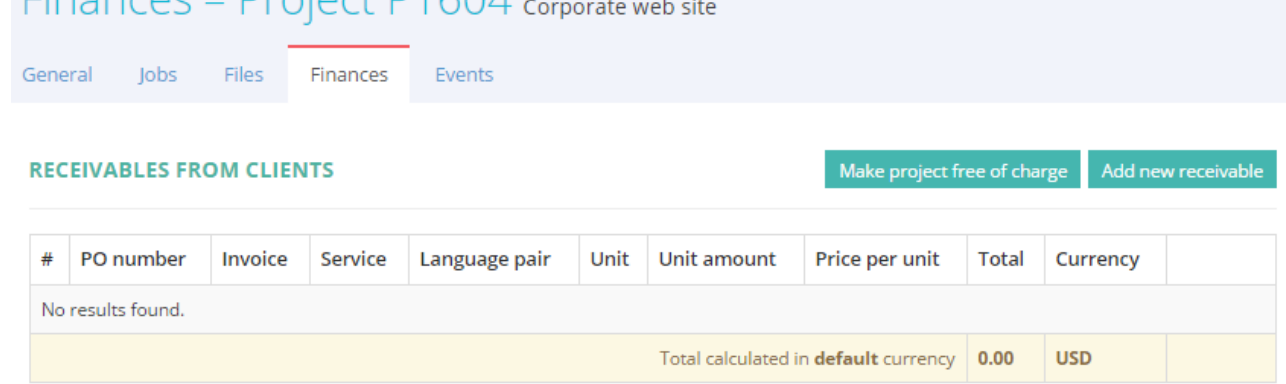

8. Press the **Add new receivable** button and enter the work volume and price:

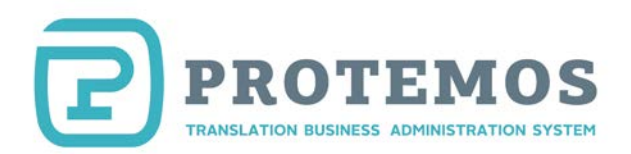

## Add New Receivable

#### **RECEIVABLE**

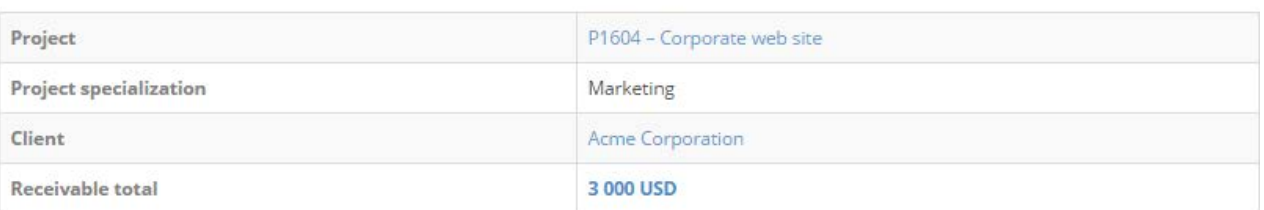

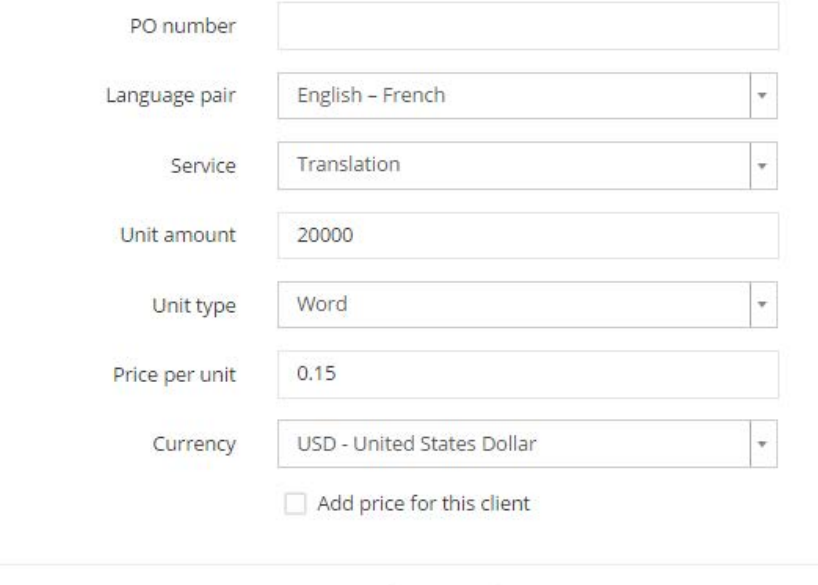

Cancel

Create

Enter the purchase order number sent from the client in the **PO number** box. If the client has not provided such number, you may leave this box unfilled.

Check the "Add price for this client" option to add the tariff for this client to the database. It will be displayed next time you enter a similar order.

You can enter several receivables for a project.

- 9. If you fulfill your job yourself, the new project has been created. You have to fulfill and complete it (see item 23 in this list). If you need to assign the project to other vendors, carry on reading below.
- 10. Let's assume that you need to assign the translation to one vendor and then give it for proofreading to another vendor. Create their respective jobs in the system. Go to the **Jobs** tab:

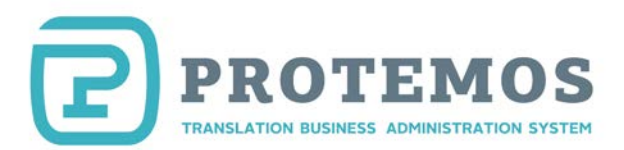

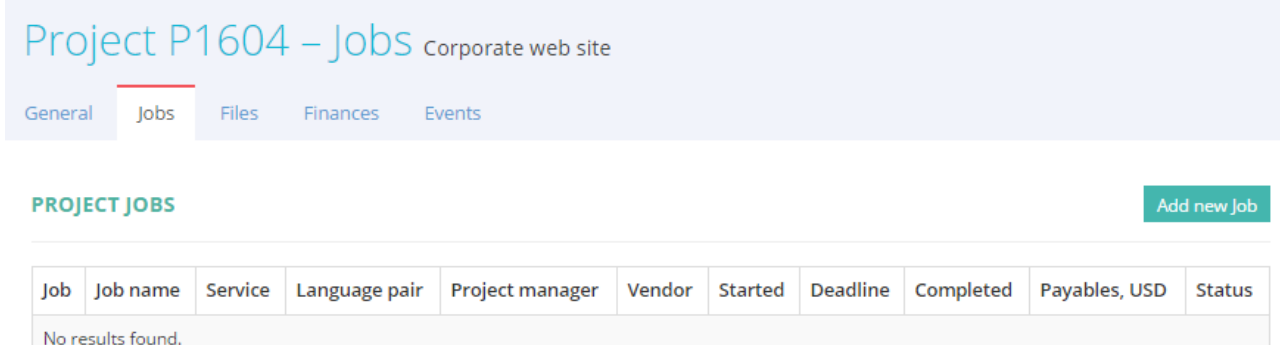

- 11. Press the **Add new job** button.
- 12. In the **JOB INPUT FILES** section select the project files to send to the translator.

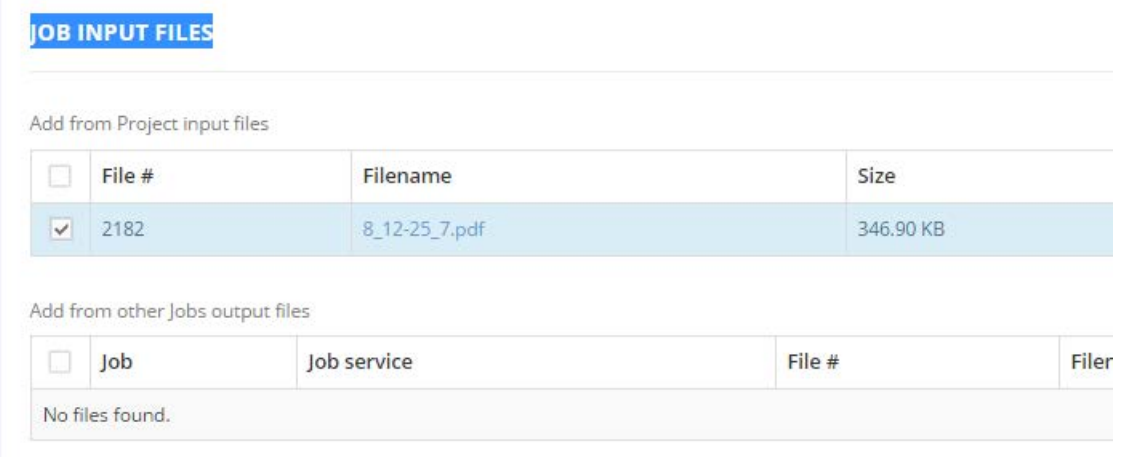

13. In the **JOB DETAILS** section select the vendor and enter information about the job:

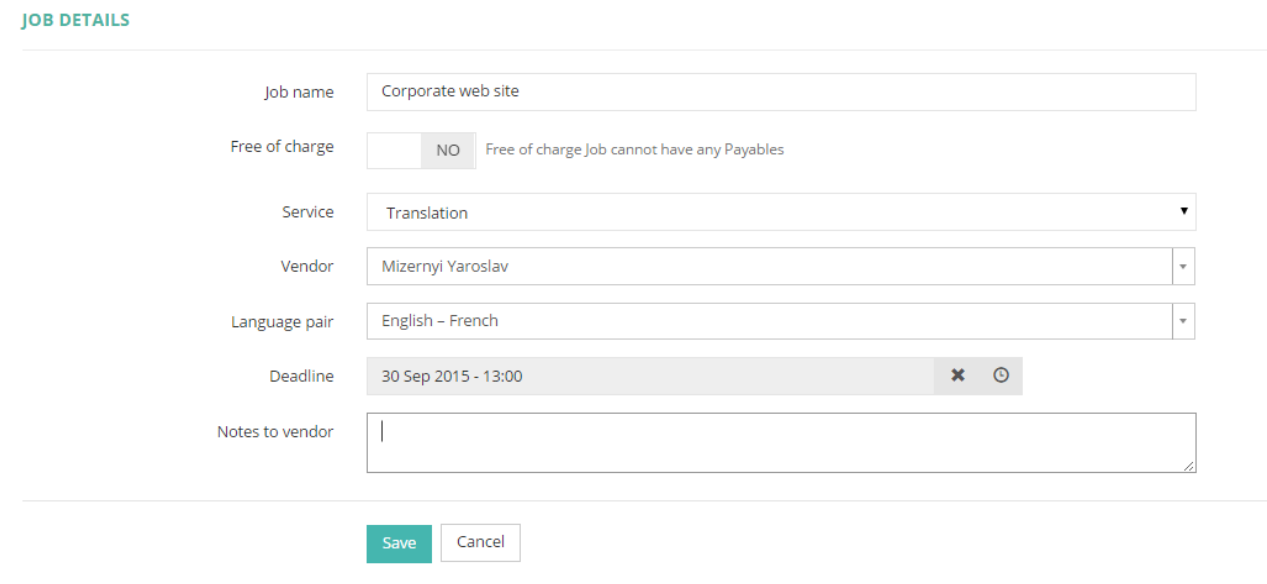

14. Next, the job screen will be displayed:

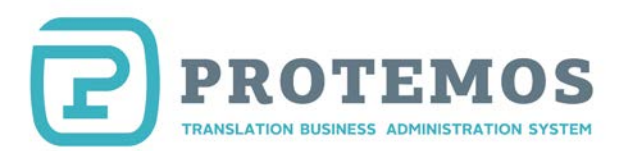

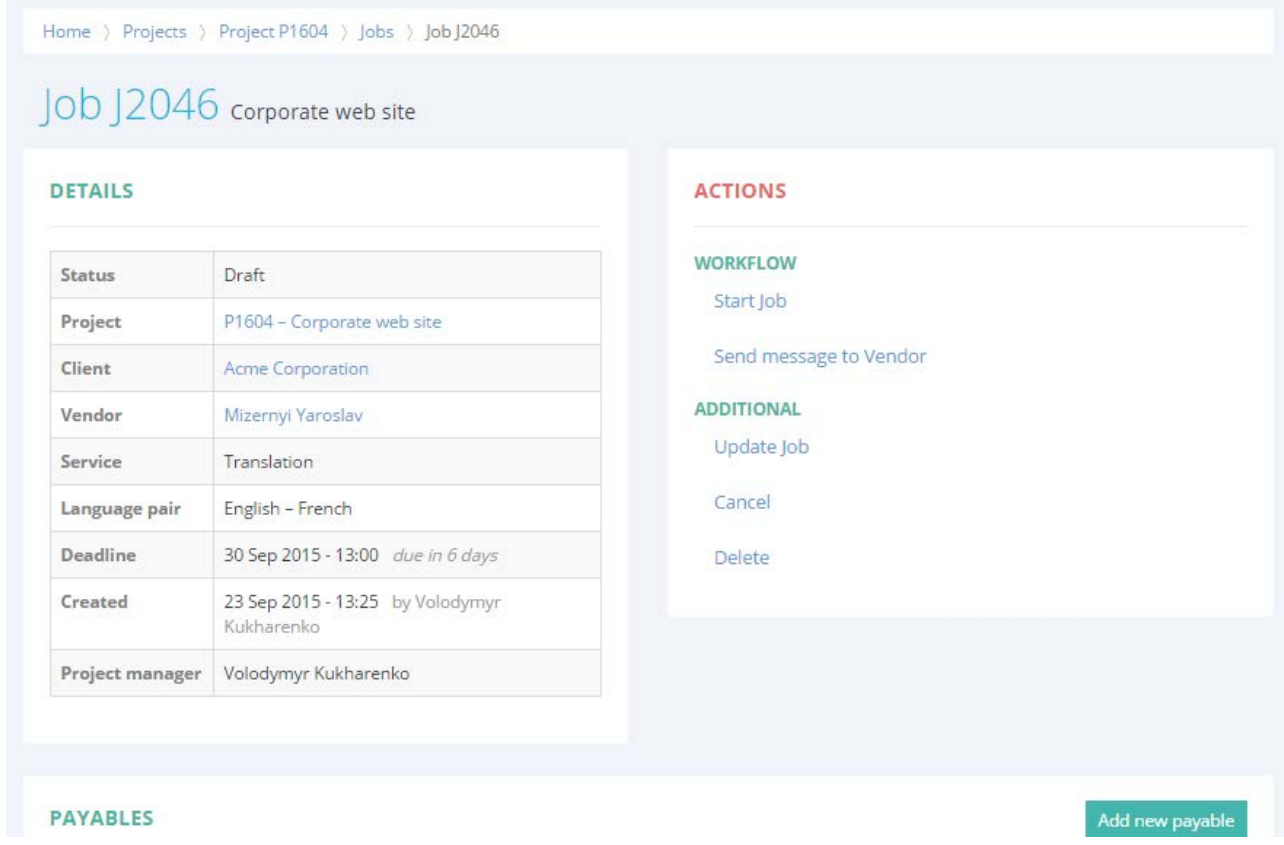

15. Enter the job volume and payable for the vendor by pressing the **Add new payable** button:

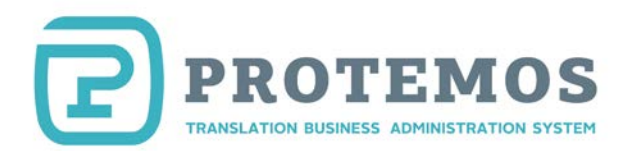

## Add New Payable

### **RECEIVABLE**

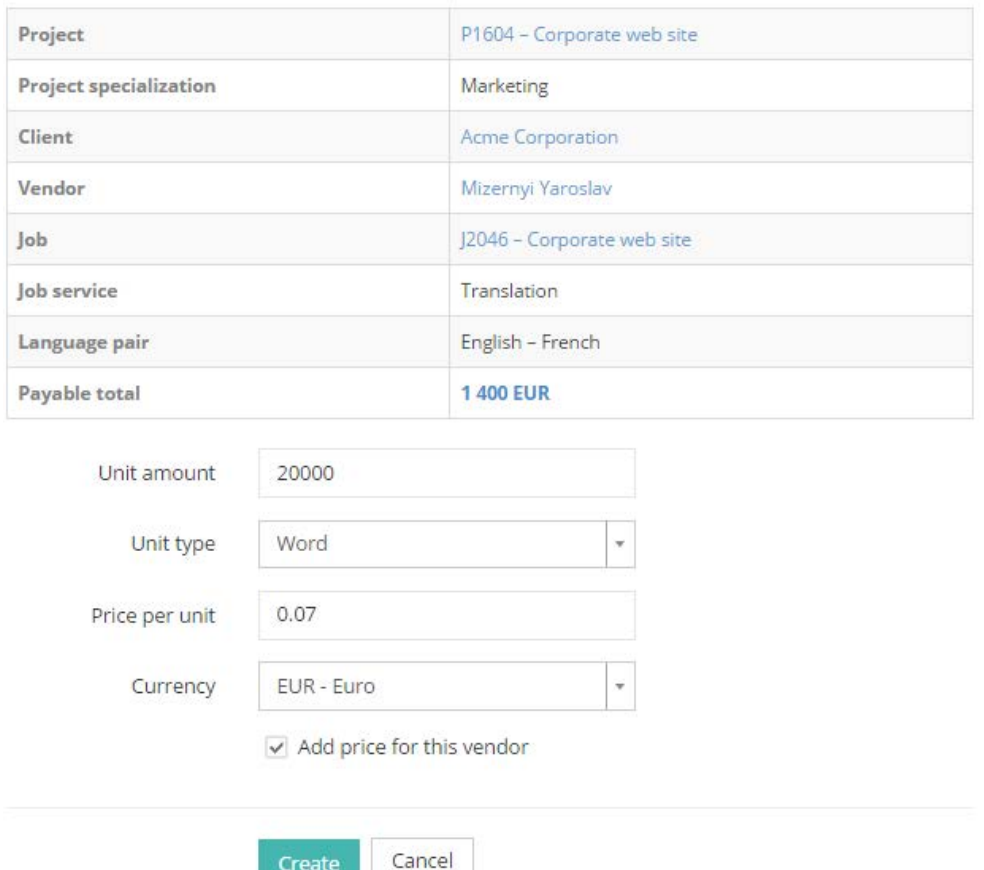

16. Now you can send the notification to the vendor to start the job. Press the **Start Job** button in the left pane of the job screen:

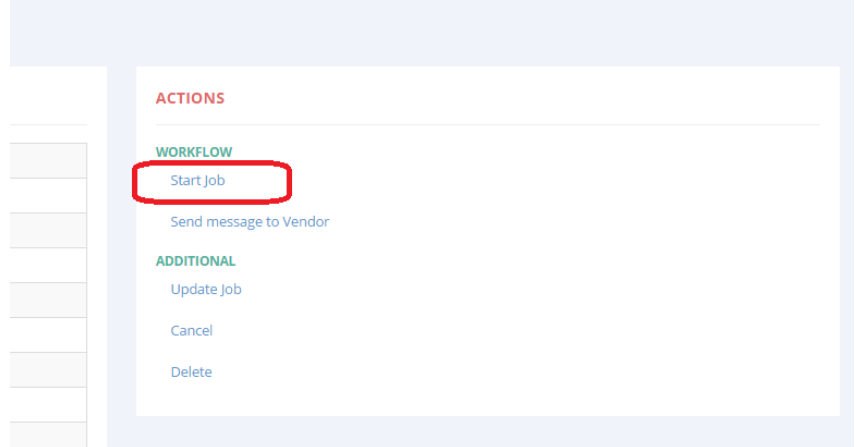

- 17. The vendor will receive the notification by email that he has been assigned a job, log in and collect the files. Then the vendor will fulfill the job, upload the ready files to the system and mark the job as completed. You will be notified by email that the vendor has completed the job.
- 18. Check if the files delivered by the translator are correct by downloading them from the **JOB**

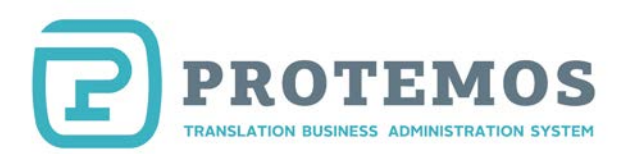

### **OUTPUT FILES** section:

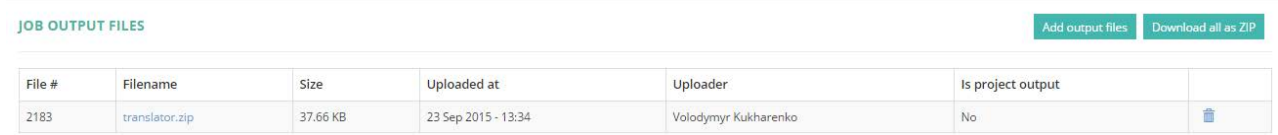

19. Having ensured that the vendor did everything correctly, press the **Accept Job** button.

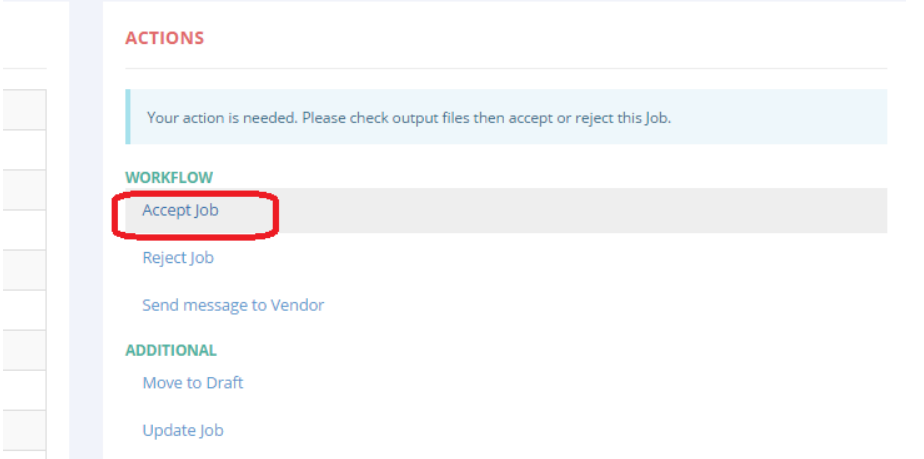

20. The vendor will be notified by email that the job has been accepted.

Add New Job Project P1604 - Corporate web site

21. Now you would like to pass the completed translation for proofreading to another vendor. Add a job for another vendor. The process is the same. The only difference is that you need to specify the files delivered by the translator when selecting incoming files for the editor:

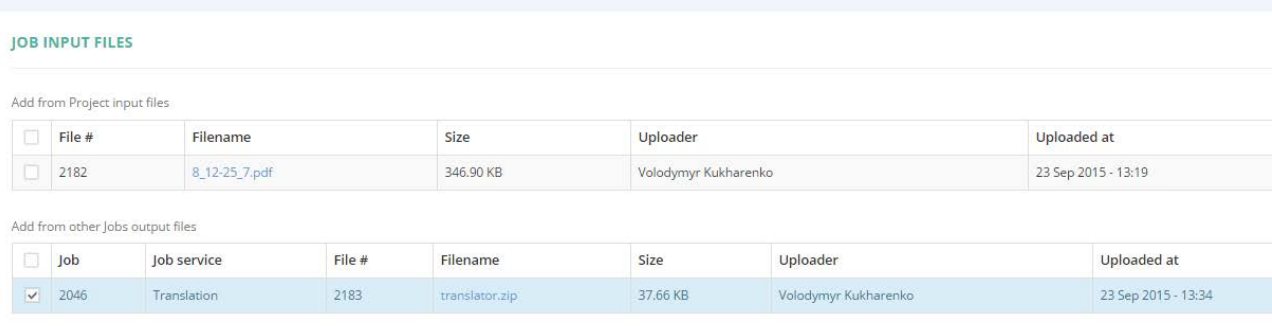

- 22. When all the vendors have uploaded their files, you can start delivering the project.
- 23. You can send the files to the client without logging out of the system. Go to the project's **Files** tab and scroll down to the PROJECT OUTPUT section:

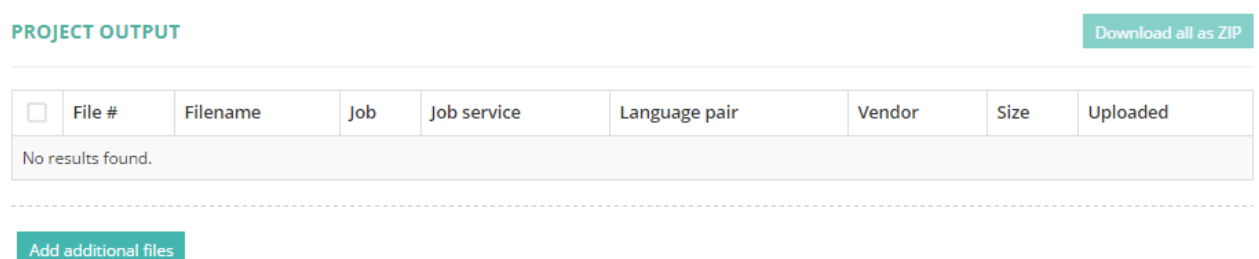

24. To upload the files ready for delivery, press the **Add project output** button. To add the files

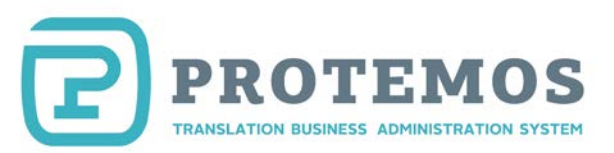

received from the vendors, press the **Add selected to project output** button:

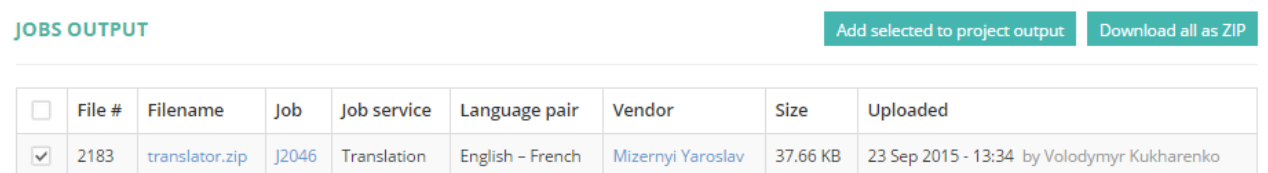

- 25. Having added all the needed files to **PROJECT OUTPUT**, press the **Send all files to client** button. The client's manager will receive those files by email.
- 26. Having delivered all the files, you can complete the project. Go to the **General** tab and press the **Complete** button:

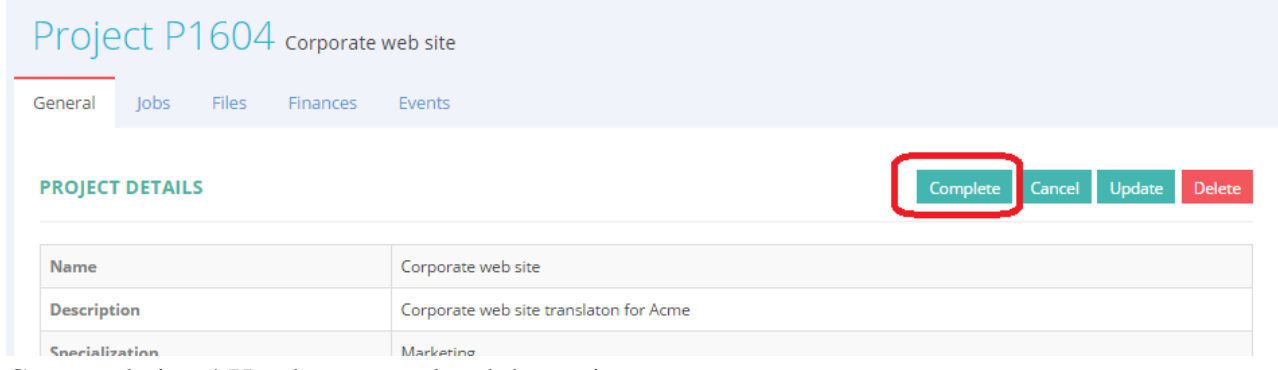

27. Congratulations! You have completed the project.

*Note 1. The number of projects in your system will be increasing with time so you won't want all of them to be displayed. Set up how projects are displayed in the list usin[g filters.](#page-31-1)*

*Note 2. View the list of vendors' jobs in all the projects at the dedicated page by pressing the <i>Jobs* button on the side panel.

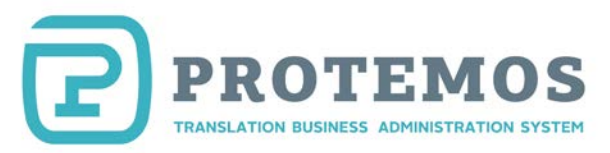

## **Create invoices for clients and control their payment**

<span id="page-23-0"></span>1. To create an invoice for a client, go to **Finances=>Clients=>Receivables**:

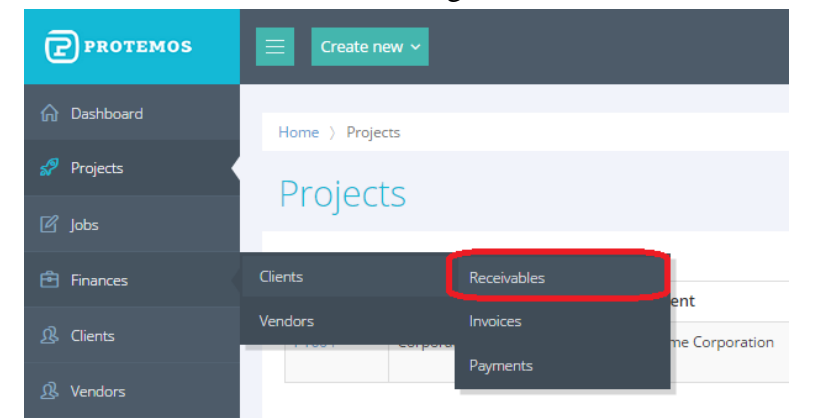

2. The list of all the receivables will be displayed. Select the desired rows and press the **Invoice selected** button:

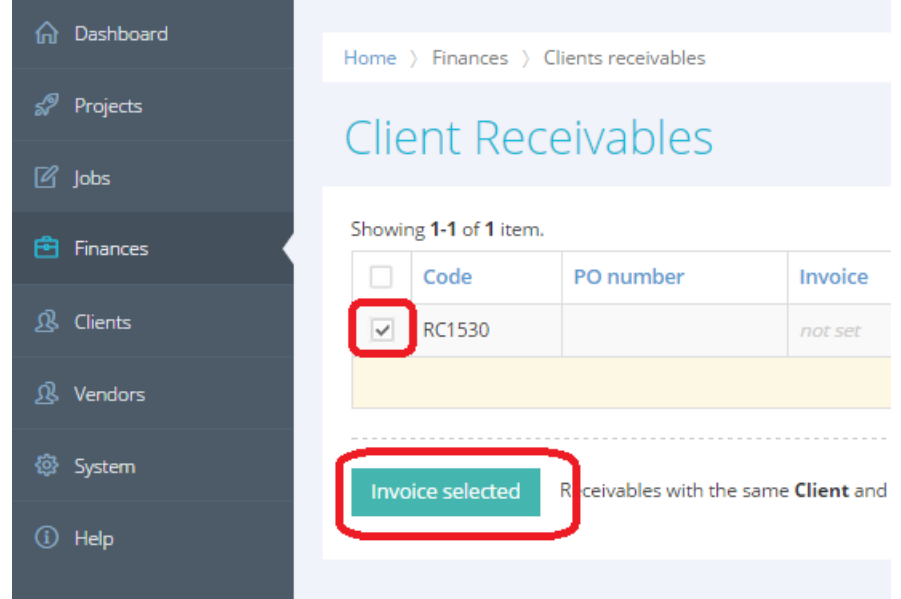

3. The system will create an invoice and will display its page:

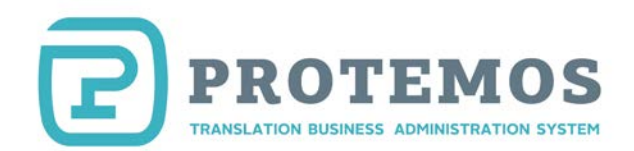

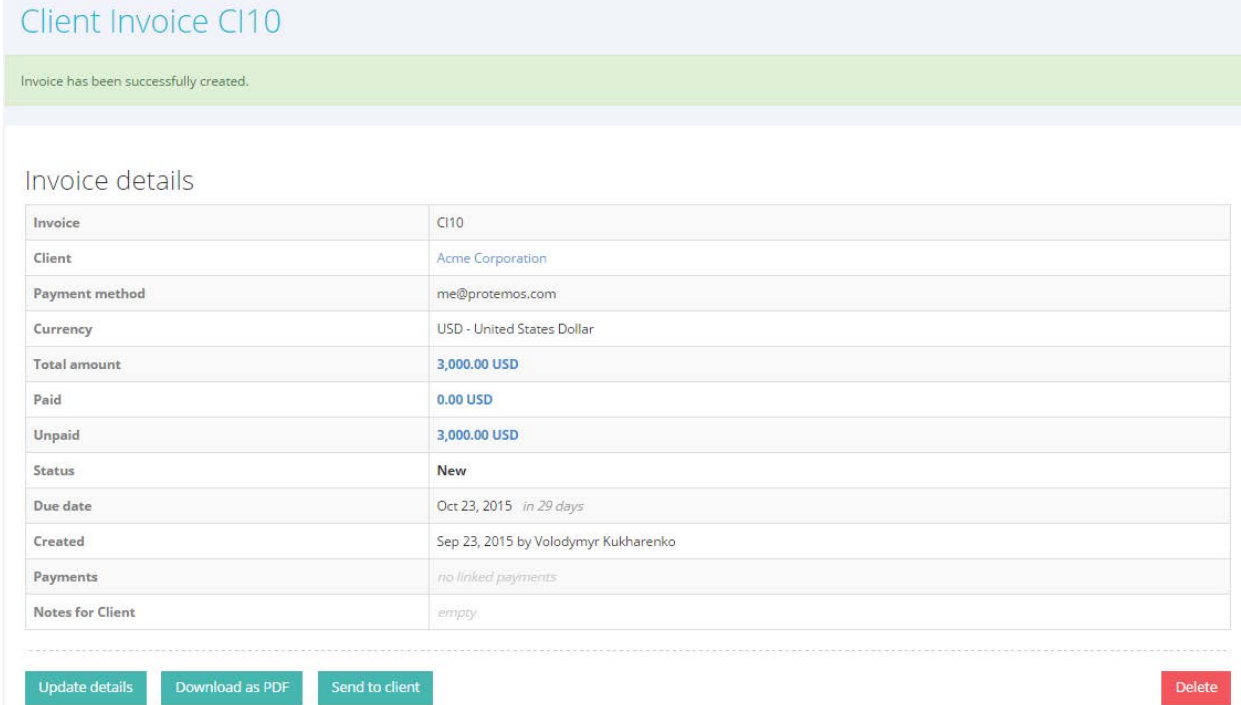

- 4. You can do the following:
	- Edit the invoice using the **Update details** button
	- Download the invoice as PDF file by pressing the **Download as PDF** button
	- Send the invoice to the client directly from the system by pressing the **Send to client** button

View the list of all the invoices in **Finances=>Clients=>Invoices:**

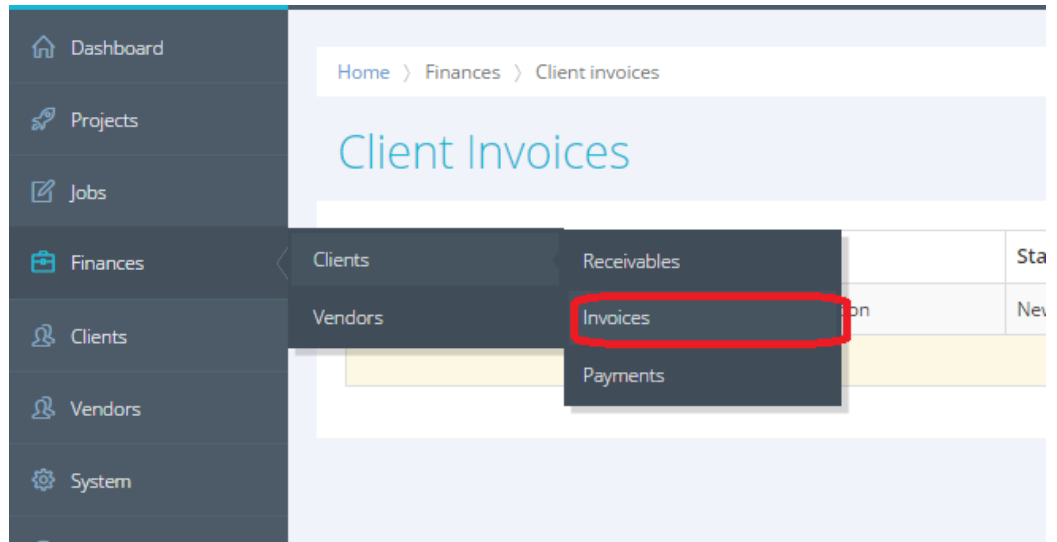

This way you can track all the invoices from your clients and control their payment.

When a client pays the invoice, enter the payment in the system and connect it with the paid invoice. To do so, complete the following steps:

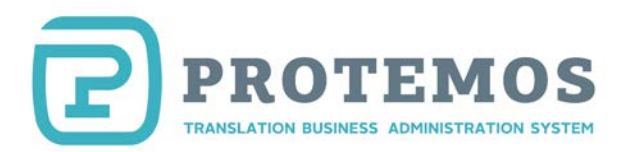

1. Go to the **Finances=>Clients=>Payments** menu**:**

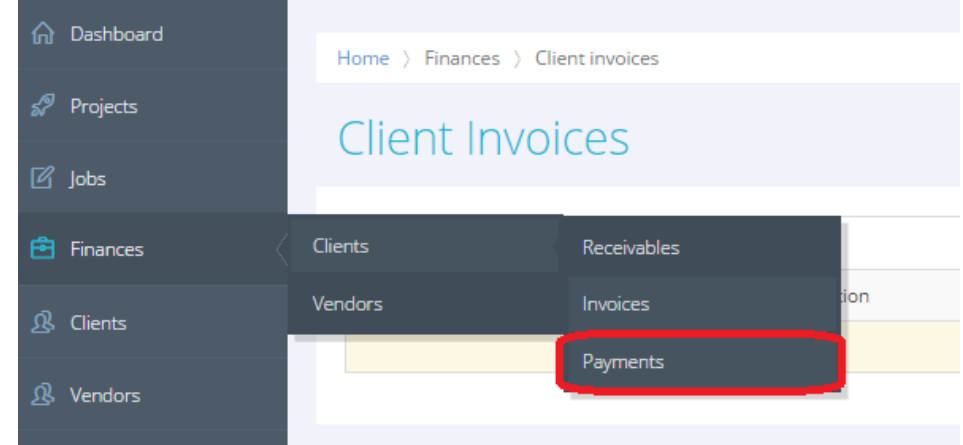

2. Press the **Create new payment** button:

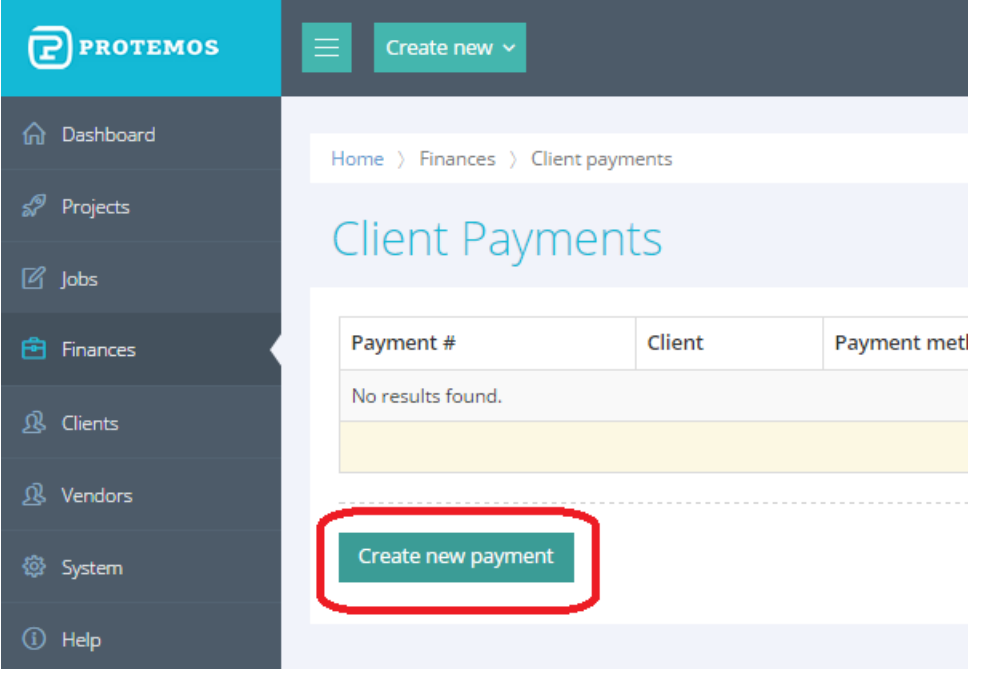

*Note: Also, you can create a new payment from a client using the main menu:*

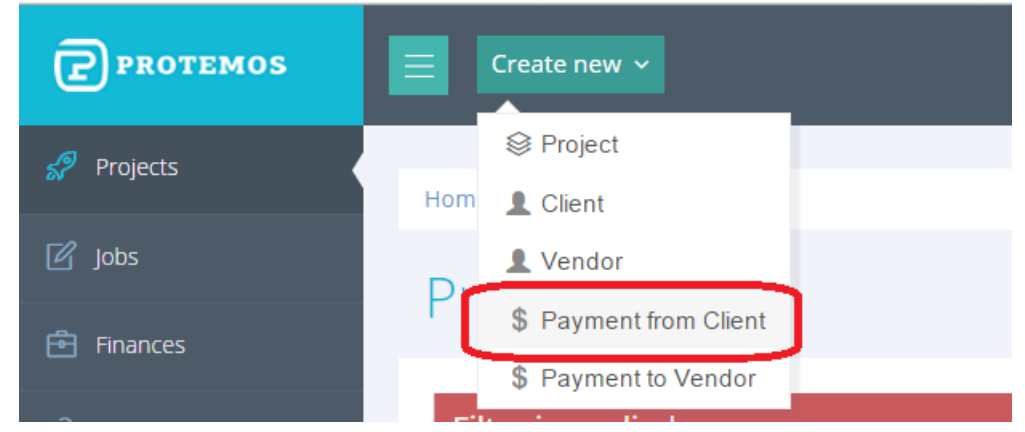

3. Enter the payment received from the client and select the invoices that payment covers from the list.

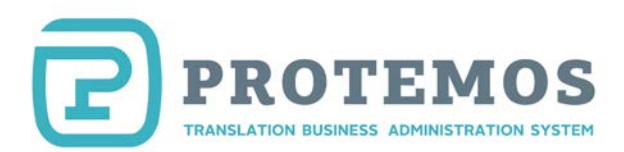

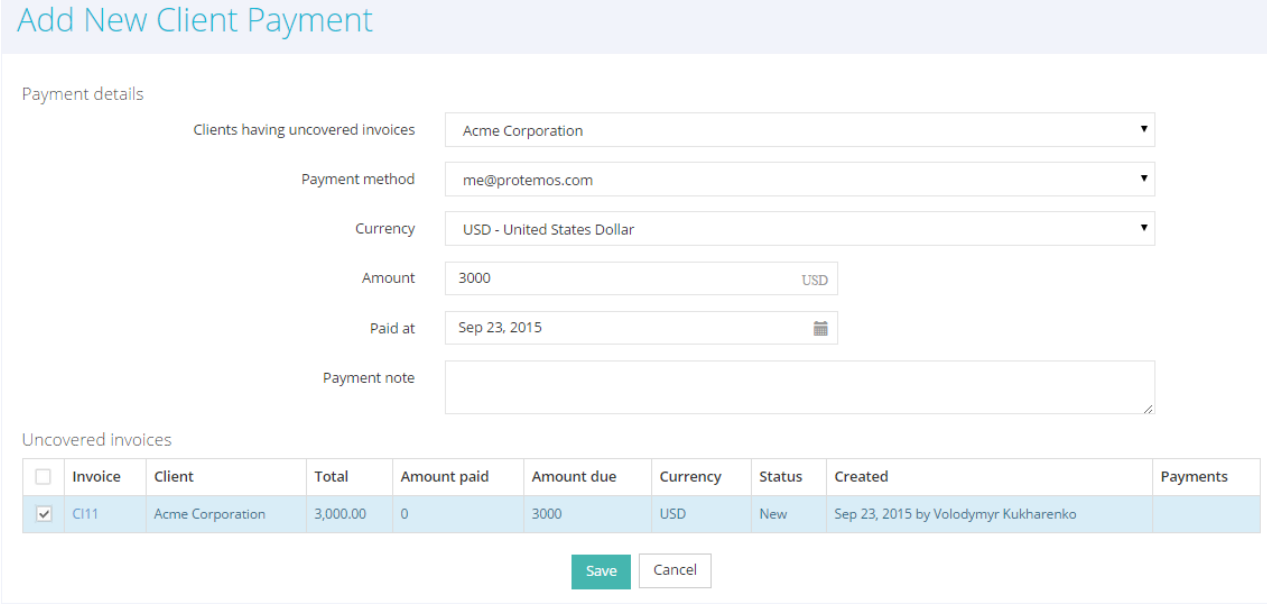

4. Press **Save**.

Now you have entered the payment in the system and completed the payment.

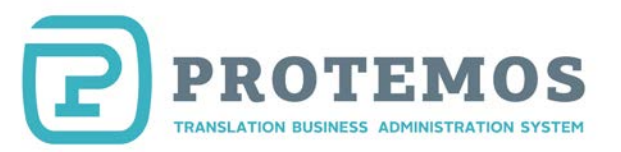

## **Invoices from vendors and payment control**

<span id="page-27-0"></span>The vendors can create invoices on their own or you can create their invoices as the company manager. Let's review the second option.

1. Go to the **Finances=>Vendors=Payables** menu**:**

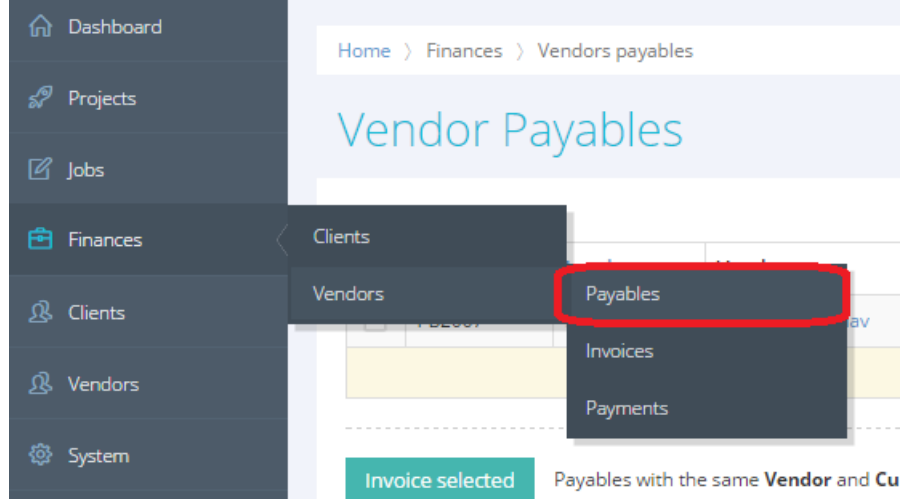

The list of payables due to vendors will be displayed. Select the rows to be included in the invoice and press the **Invoice selected** button:

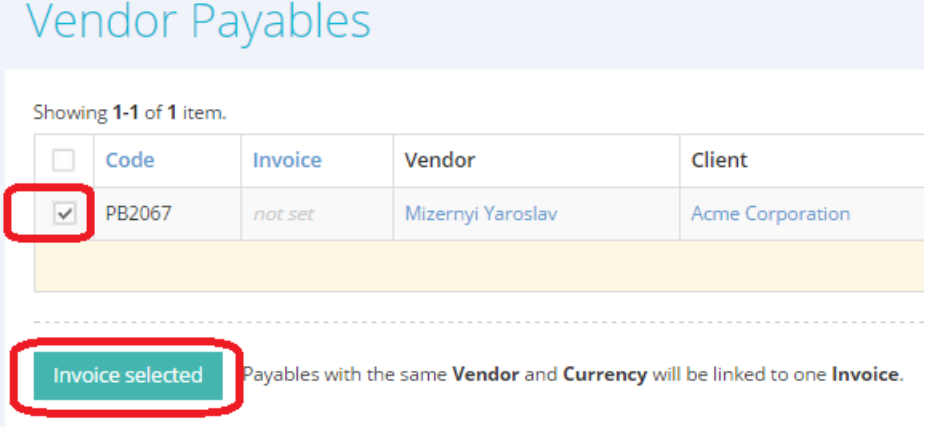

*Note: If the vendor's name is highlighted in red in the table, it means that payment method was not selected for this vendor and it's impossible to create an invoice for this vendor's jobs. To create an invoice, select the payment method for the vendor (click the vendor*'*s name and add the payment method as described in the* "*[Add vendors](#page-13-0)*" *section).*

2. The system will create the invoice, send it to the vendor by email and open its page:

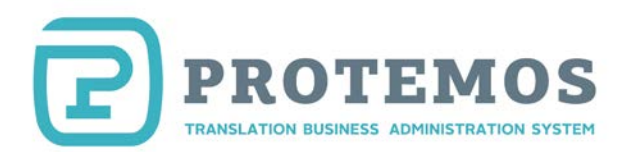

#### Invoice details

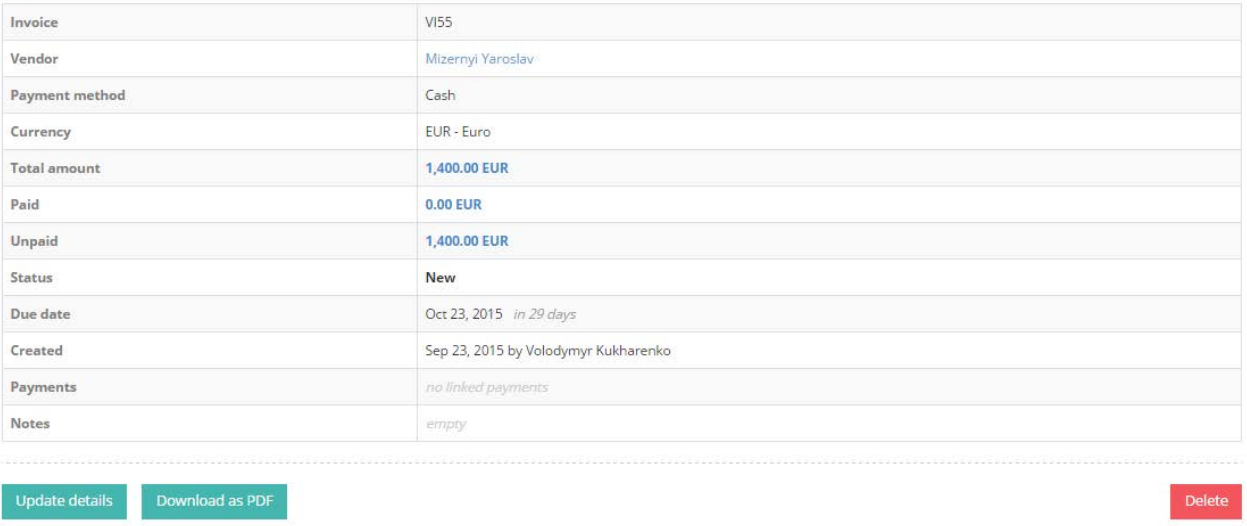

- 3. You can do the following:
	- Edit the invoice using the **Update details** button
	- Download the invoice as PDF file by pressing the **Download as PDF** button
	- Delete the invoice by pressing the **Delete** button

View the list of all the vendors' invoices in **Finances=>Vendors=>Invoices:**

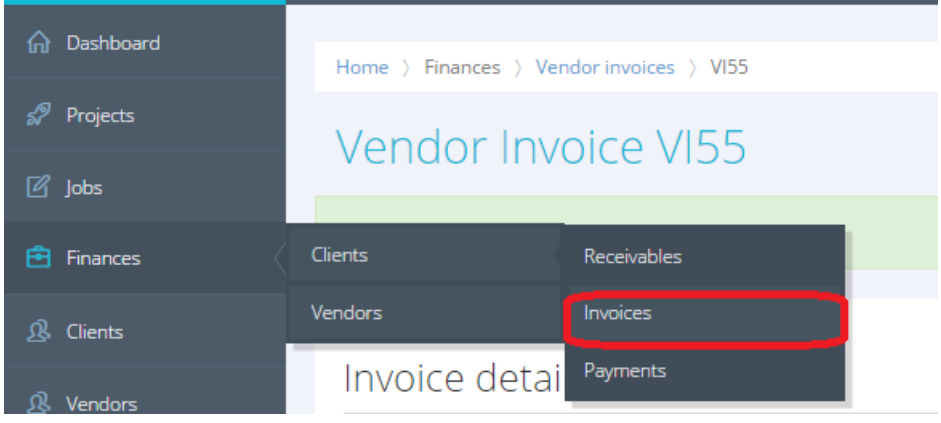

Having paid the vendors' invoices, you need to enter those payments in the system. To do so, complete the following steps:

1. Go to the **Finances=>Vendors=>Payments** menu**:**

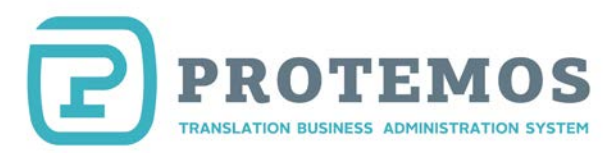

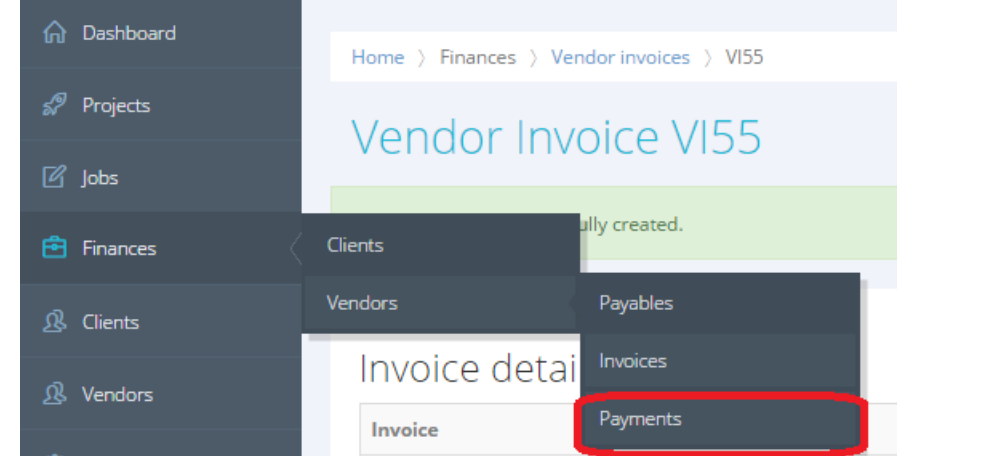

2. Press the **Create new payment** button:

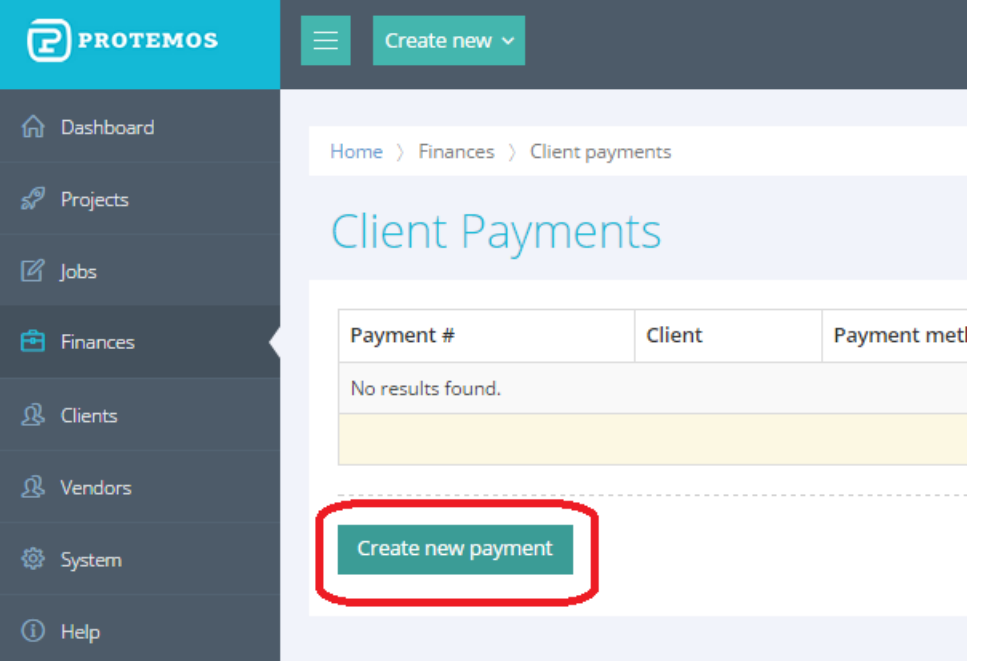

*Note: In addition, you can create the payment for a vendor using the Create new menu:*

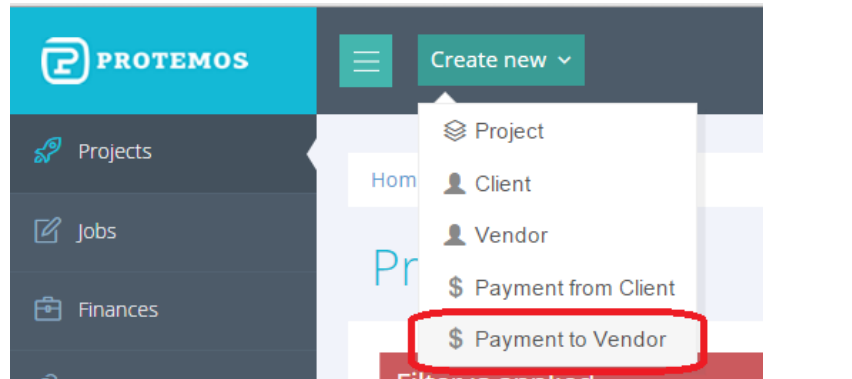

- 3. Enter the payment completed to the vendor and select the invoices covered by that payment from the list.
- 4. Press **Save**.

Now the payment has been entered in the system and you've completed the payment to the vendor.

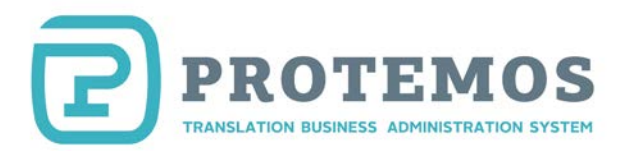

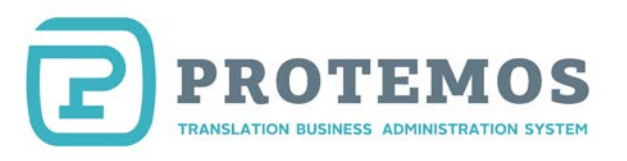

## **Filters**

<span id="page-31-1"></span><span id="page-31-0"></span>Filters are provided for most of the tables in the system. Use such filters to hide the information you don't want to be displayed.

### **Projects filter**

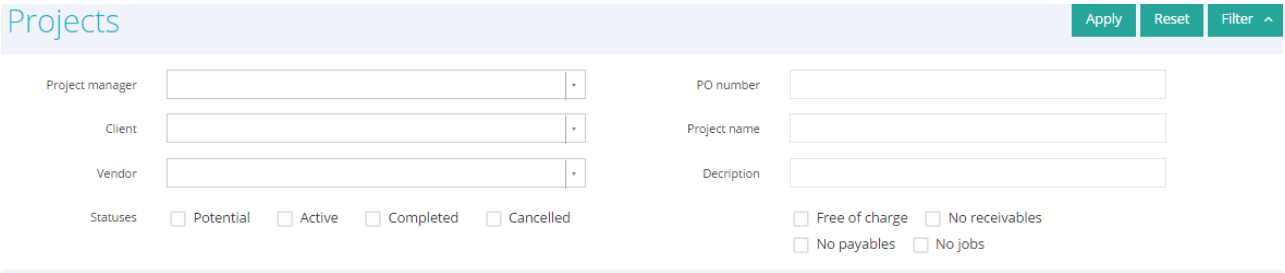

**Project manager** — displays only the projects for a specific manager

**Client** — displays only the projects for a specific client

**Vendor** — displays only the projects where a selected vendor was engaged

**Potential /Active/Completed/Cancelled** — displays only the projects with the specified status

**PO number** — displays only the projects containing the entered PO number determined by the client

**Project name** — displays only the projects with the name containing the specified text

**Description** — displays only the projects with the description containing the specified text

**Free of charge** — displays only the projects marked as free of charge

**No receivables** — displays only the projects with no receivables entered to pay by the client

**No payables** — displays only the projects containing the jobs without payables entered for the vendor

**No jobs** — displays only the projects containing no jobs

### **Jobs filter**

Click the **Jobs** menu on the side panel to display the list of jobs for the vendors in all the projects:

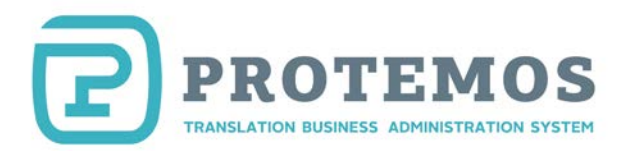

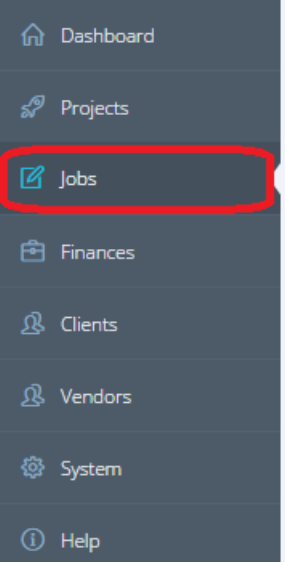

The following filter is provided for that list:

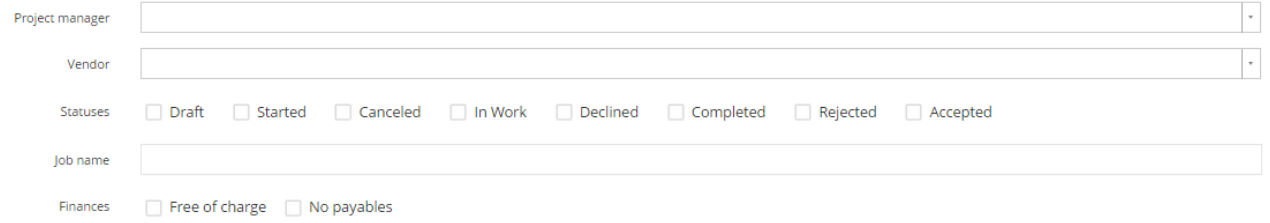

**Project manager** — displays only the jobs issued by a specific manager

**Vendor** — displays only the projects fulfilled by the selected vendor

**Draft/Started /Canceled /In Work/Declined/Completed/Rejected/Accepted** — displays only the jobs with the specified status

**Job name** — displays only the jobs with the name containing the specified text

Free of charge — displays only the jobs marked as free of charge

**No payables** — displays only the jobs with no payable entered for the vendor

## **Filter of client receivables**

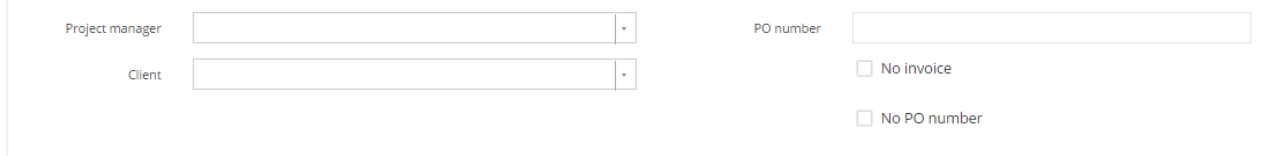

**Project manager** — displays only the receivables for the projects added by a specific manager

**Client** — displays only the receivables for the selected client

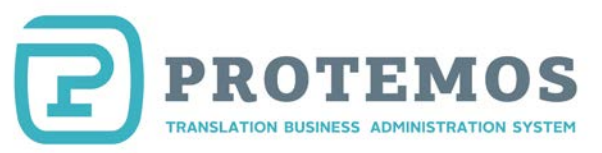

**PO number** — displays only the receivables with the entered PO number

**No invoice** — displays only the receivables with no invoice

**No PO number** — displays only the receivables with no PO number entered

## **Filter of vendor payables**

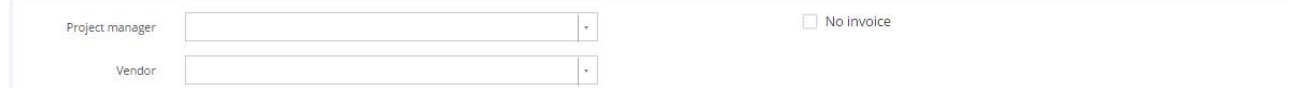

**Project manager** — displays only the payables for the jobs added by a specific manager

**Vendor** — displays only the payables for the selected vendor

**No invoice** — displays only the payables with no invoice

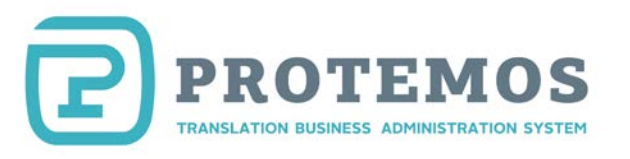

## **Reports**

<span id="page-34-0"></span>There are several reports in the system enabling you to analyze the financial results of your activity for a defined period of time:

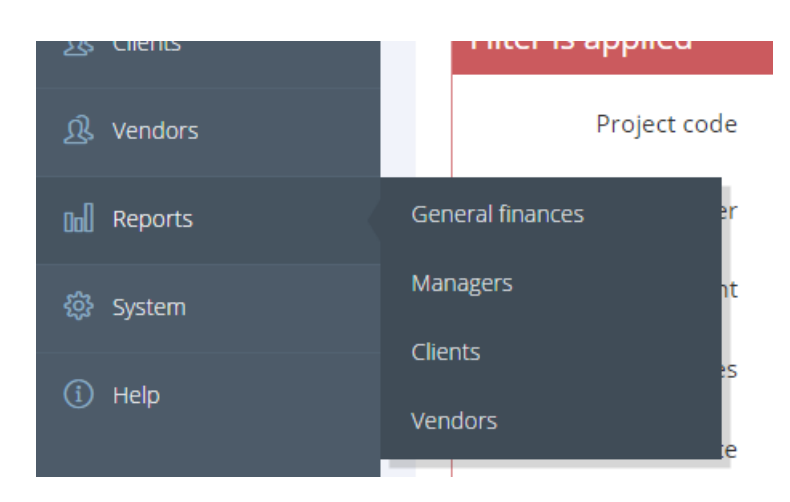

**General finances**: Shows dynamics of how revenues, income and expenses change over months:

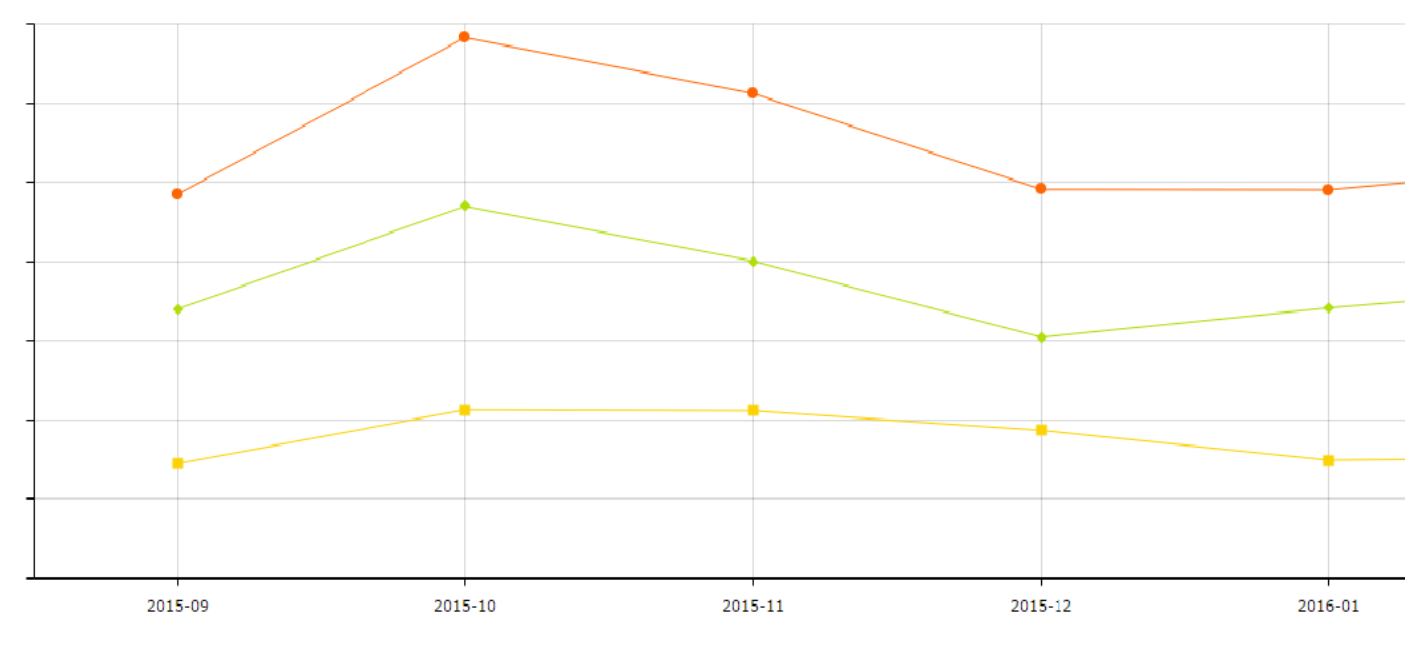

**Managers**: Shows the report on turnover and income in the projects of specific managers:

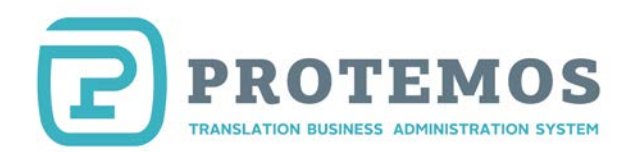

#### **INCOME PER MANAGER AND MONTH BY PROJECTS**

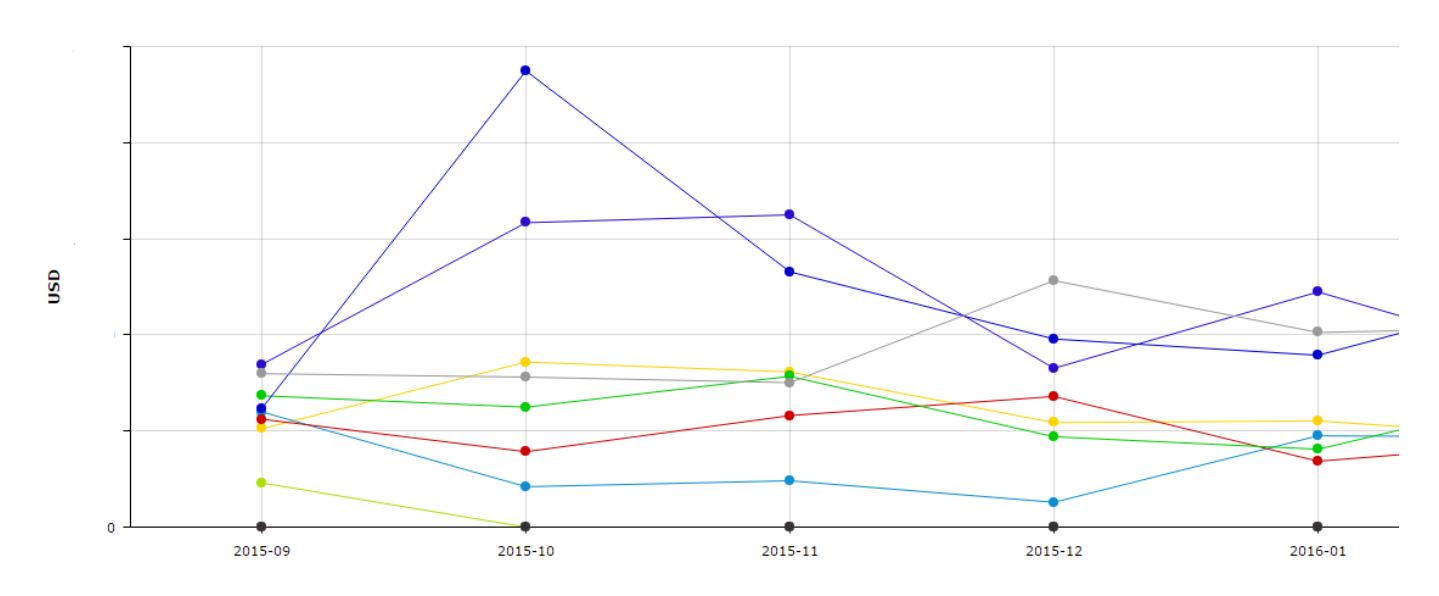

**INCOME SHARE PER MANAGER AND MONTH BY PROJECTS** 

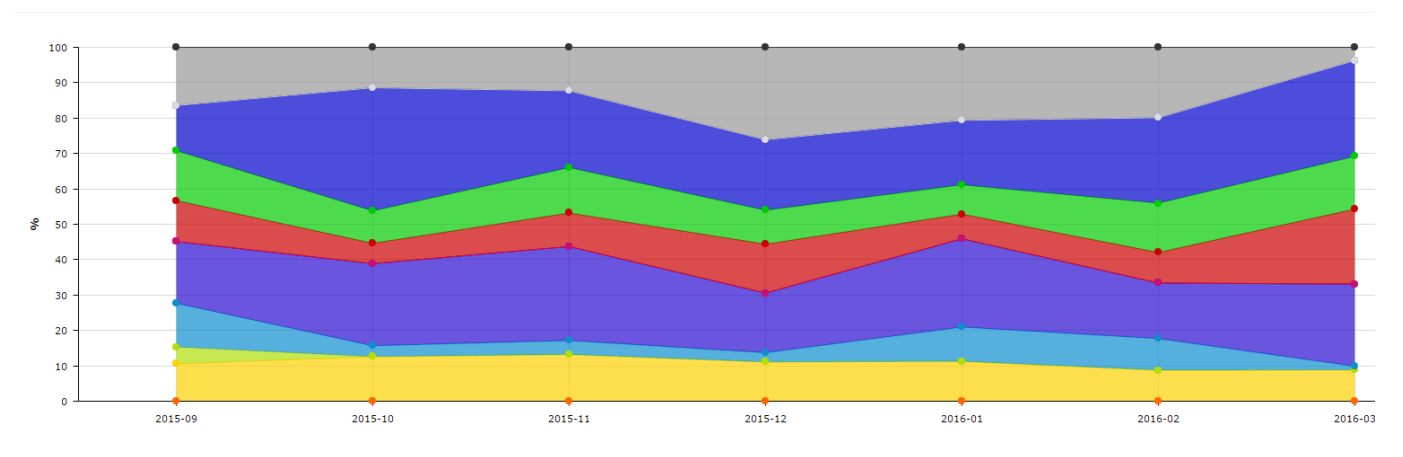

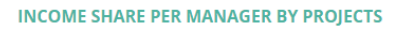

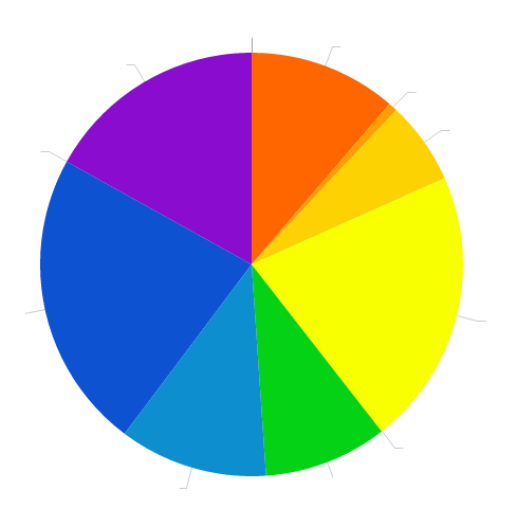

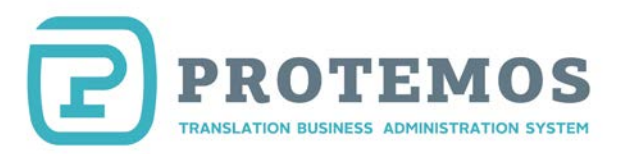

**Clients**: Shows the report on turnover and income in the projects of specific clients:

**Vendors**: Shows the report on expenses for vendors.

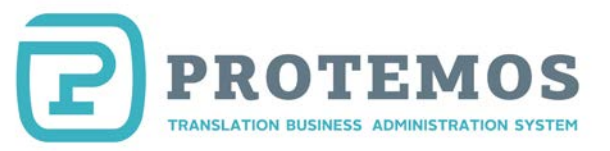

## **Additional information**

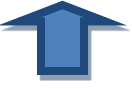

<span id="page-37-0"></span>The system supports all the modern browsers. However, some outdated browsers (e.g., Opera 12.17) may have issues. If you experience issues, we recommend using the modern browser.

We are improving the system all the time. That's why its user interface may change and look a little bit differently from the one described above. However, we try to update this manual accordingly. If you notice some discrepancies between the description and the real functionality, please tell us.